### AP08067

### XC886/XC888

XC888 Starter Kit "Cookery-Book" for a "Hello world" application. You can do the "Hello world" example in this document with the evaluation version of the KEIL tool chain.

Microcontrollers

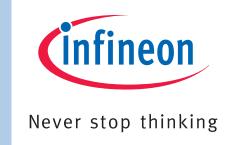

Edition 2008-07-11
Published by
Infineon Technologies AG
81726 München, Germany
© Infineon Technologies AG 2008.
All Rights Reserved.

### **LEGAL DISCLAIMER**

THE INFORMATION GIVEN IN THIS APPLICATION NOTE IS GIVEN AS A HINT FOR THE IMPLEMENTATION OF THE INFINEON TECHNOLOGIES COMPONENT ONLY AND SHALL NOT BE REGARDED AS ANY DESCRIPTION OR WARRANTY OF A CERTAIN FUNCTIONALITY, CONDITION OR QUALITY OF THE INFINEON TECHNOLOGIES COMPONENT. THE RECIPIENT OF THIS APPLICATION NOTE MUST VERIFY ANY FUNCTION DESCRIBED HEREIN IN THE REAL APPLICATION. INFINEON TECHNOLOGIES HEREBY DISCLAIMS ANY AND ALL WARRANTIES AND LIABILITIES OF ANY KIND (INCLUDING WITHOUT LIMITATION WARRANTIES OF NON-INFRINGEMENT OF INTELLECTUAL PROPERTY RIGHTS OF ANY THIRD PARTY) WITH RESPECT TO ANY AND ALL INFORMATION GIVEN IN THIS APPLICATION NOTE.

### Information

For further information on technology, delivery terms and conditions and prices please contact your nearest Infineon Technologies Office (www.infineon.com).

### Warnings

Due to technical requirements components may contain dangerous substances. For information on the types in question please contact your nearest Infineon Technologies Office.

Infineon Technologies Components may only be used in life-support devices or systems with the express written approval of Infineon Technologies, if a failure of such components can reasonably be expected to cause the failure of that life-support device or system, or to affect the safety or effectiveness of that device or system. Life support devices or systems are intended to be implanted in the human body, or to support and/or maintain and sustain and/or protect human life. If they fail, it is reasonable to assume that the health of the user or other persons may be endangered.

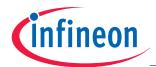

### AP08067 XC88x Starter Kit "Cookery-Book"

| 2006-07                                      | V2.0 |
|----------------------------------------------|------|
| none                                         |      |
| Subjects (major changes since last revision) |      |
|                                              |      |
|                                              |      |
|                                              |      |
|                                              |      |
|                                              |      |
|                                              |      |
|                                              |      |
|                                              | none |

### **We Listen to Your Comments**

Any information within this document that you feel is wrong, unclear or missing at all? Your feedback will help us to continuously improve the quality of this document. Please send your proposal (including a reference to this document) to:

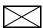

mcdocu.comments@infineon.com

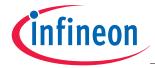

Table of Contents Page

Note: Table of Contents see page 8.

### Introduction:

This "Appnote" is an Infineon Hands-On-Training / Cookery-Book / step-by-step-book. It will help inexperienced users to get an XC88x Evaluation Board / Starter Kit Board up and running.

With this step-by-step book you should be able to get your first useful program in less than 2 hours.

The purpose of this document is to gain know-how of the microcontroller and the tool-chain. Additionally, the "hello-world-example" can easily be expanded to suit your needs. You can connect either a part of - or your entire application to the Starter Kit Board. You are also able to benchmark any of your algorithms to find out if the selected microcontroller fulfils all the required functions within the time frame needed.

### Note:

The style used in this document focuses on <u>working through</u> this material as fast and easily as possible. That means there are full screenshots instead of dialog-window-screenshots; extensive use of colours and page breaks; and listed source-code is not formatted to ease copy & paste.

Have fun and enjoy the XC88x microcontrollers!

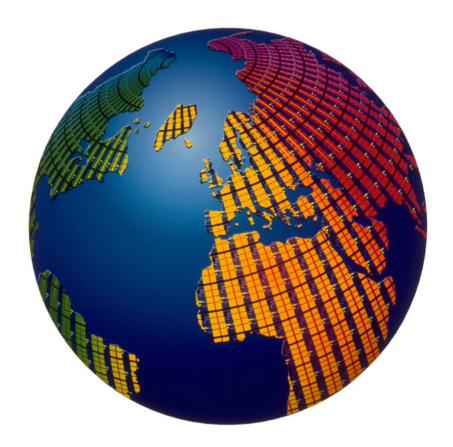

Application Note 4 V2.0, 2007-08

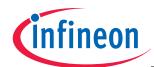

## The New XC800-Family

Designed to Make the Difference

# Programming Example XC888CM-8FFA Starter Kit

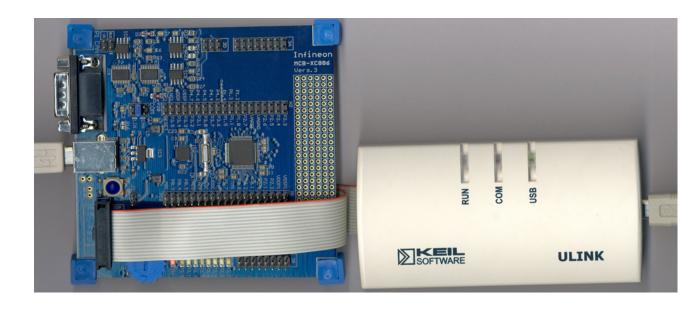

Application Note 5 V2.0, 2007-08

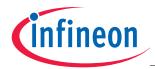

### **XC888CLM-8FFA Block Diagram (Source: Product Marketing)**

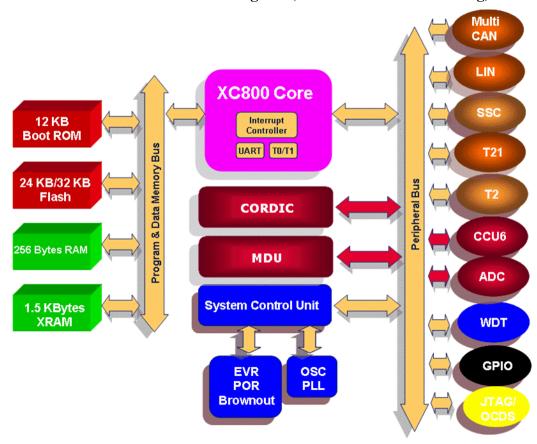

### XC888CLM-8FFA Block Diagram (Source: DAvE)

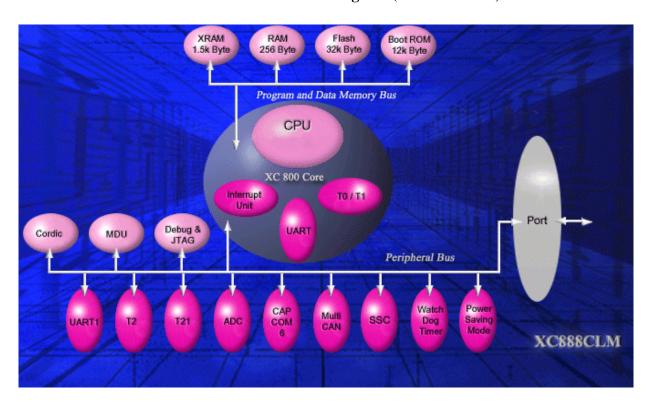

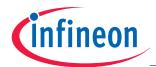

### XC888CLM-8FFA Block Diagram (Source: User's Manual)

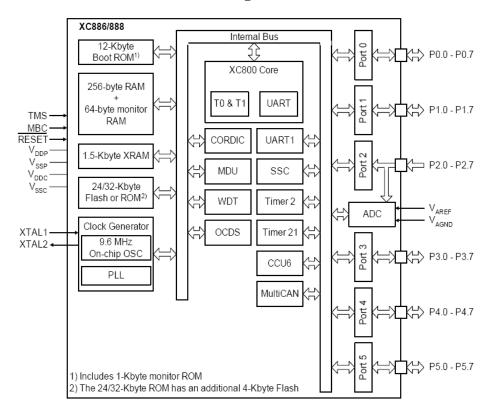

### XC888CLM-8FFA functional units (Source: User's Manual)

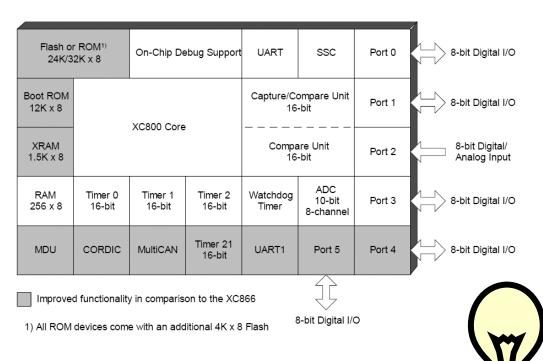

### Note:

Just by comparing the different sources of block diagrams, you should be able to get a complete picture of the product and to answer some of your initial questions.

Application Note 7 V2.0, 2007-08

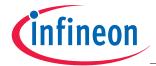

### "Cookery-book"

For your first programming example for the XC888 Starter Kit Board:

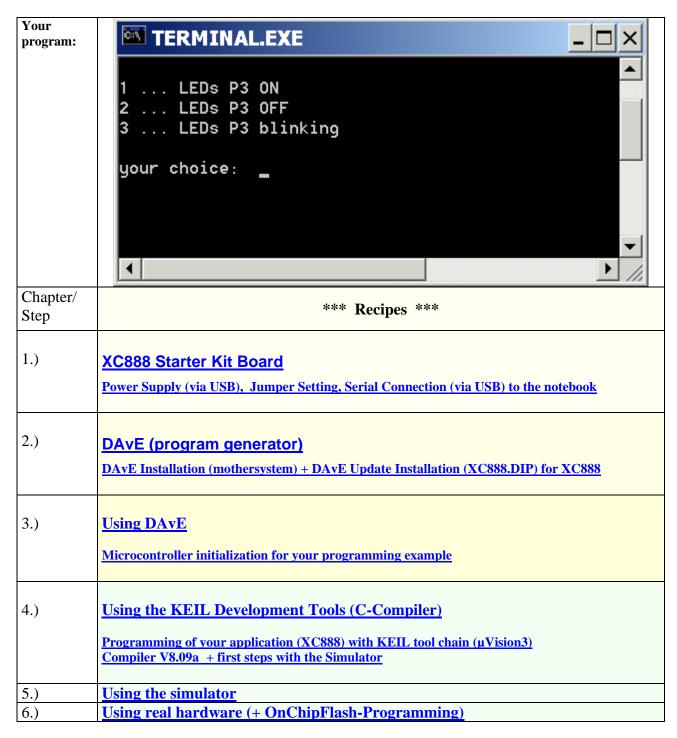

### **Feedback**

| 7 \   | Describes also |
|-------|----------------|
| / )   | Feedback       |
| / • / | recuback       |
|       |                |

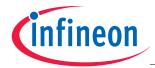

### 1.) XC888 Starter Kit Board:

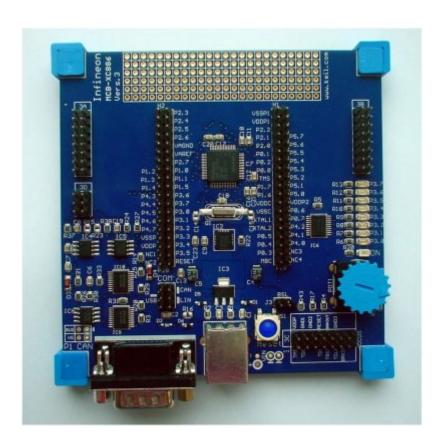

### Ordering information:

| Starter Kits – Type      | μC          | Order No.           |
|--------------------------|-------------|---------------------|
| SK-XC886/888LM           | SAK-XC888CM | B158-H8743-X-X-7600 |
| SK-XC886/888CLM Easy Kit | SAK-XC888CM | B158-H8744-X-X-7600 |

### Distribution Worldwide:

http://www.infineon.com/cms/en/corporate/company/location/index.html

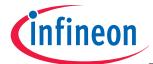

### Screenshot of the XC888 Starter Kit Homepage:

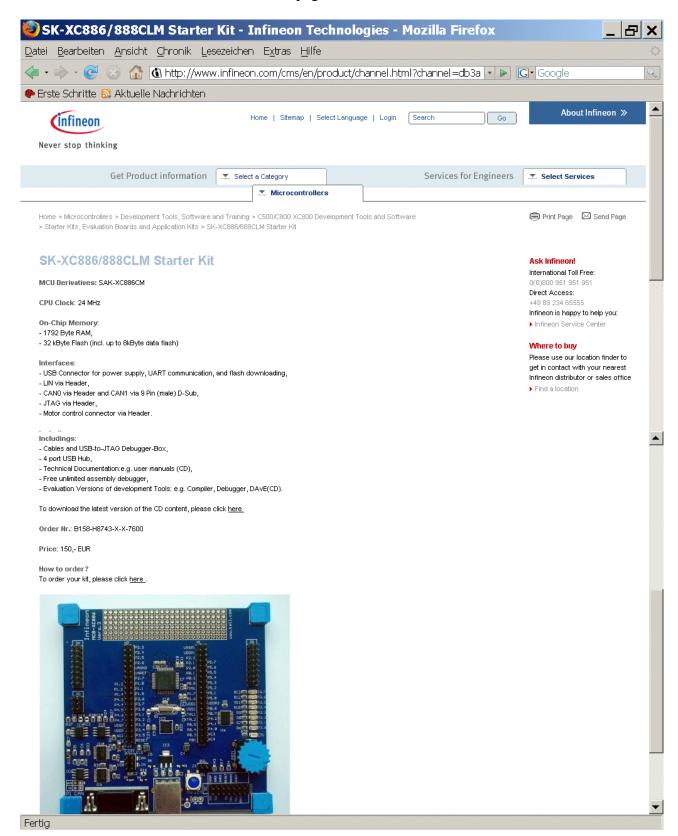

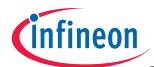

Overview of the XC888 Starter Kit Board connection to the environment:

### Note:

Do not connect now!

This is just information! We are going to connect the board later!

### Reason:

When the ULINK is already connected to the Starter Kit Board, the Starter Kit Board must be supplied with power for the ULINK to work properly.

For the power supply we are going to use the USB cable – by connecting the USB cable a USB driver is needed.

USB Cable [used for: UART communication (the RS232 serial interface is available via USB); the USB connection works also as the power supply].

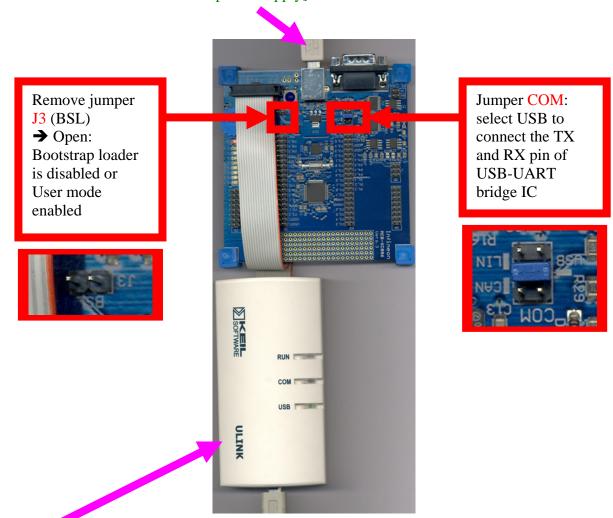

KEIL-ULINK (used for: On-Chip-Flash-Programming and Debugging).

### Note:

For further information, please refer to the XC888 Board Manual, V2.1, Sept 2006.

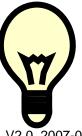

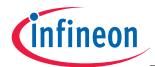

### 2.) DAvE – Installation for XC888 microcontrollers:

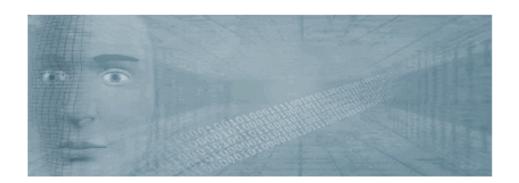

### <u>Install DAvE (mothersystem):</u>

# Download the DAvE-mothersystem setup.exe @ http://www.infineon.com/DAvE Title Date Version Size Tool Package □ DAvE - Mothersystem - latest version 05 Feb 2007 V2.1 r24 14.8 MB □ DAvE - Mothersystem 04 Jul 2006 V2.1 r23 15.1 MB and execute setup.exe to install DAvE .

Application Note 12 V2.0, 2007-08

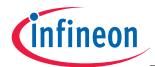

### <u>Install the XC888 microcontroller support/update (XC888CLM DIP file):</u>

1.)

Download the DAvE-update-file (.DIP) for the required microcontroller @ <a href="http://www.infineon.com/DAvE">http://www.infineon.com/DAvE</a>

| Title                                                                 | Date        | Version | Size   |
|-----------------------------------------------------------------------|-------------|---------|--------|
| Development Tools                                                     |             |         |        |
| XC888CLM DIP file for DAvE (Microcontroller Configuration Tool), V1.2 | 25 Jun 2007 | V1.2    | 7.6 MB |

Unzip the zip-file "XC888CLM\_v1.2.zip" and save "XC888CLM\_v12.DIP" @ e.g. D:\DAvE\XC888-2007-08-14\XC888CLM\_v12.dip.

Application Note 13 V2.0, 2007-08

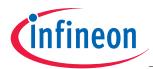

2.)

Start DAvE - (click DAvE)

3.)

View

Setup Wizard

Default: • Installation

Forward>

Select: • I want to install products from the DAvE's web site

Forward>

Select: D:\DAvE\XC888-2007-08-14

Forward>

Select: Available Products click ✓ XC888CLM

Forward> Install End

4.) DAvE is now ready to generate code for the XC888CLM microcontroller.

Application Note 14 V2.0, 2007-08

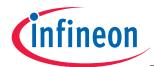

### 3.) DAvE - Microcontroller Initialization after Power-On:

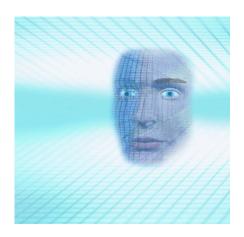

### Start the program generator DAvE and select the XC888CLM microcontroller:

File New 8-Bit Microcontrollers select XC888CLM

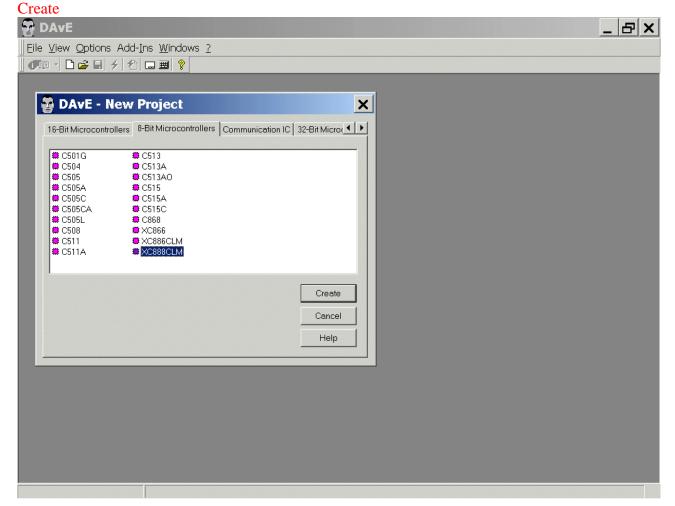

Application Note 15 V2.0, 2007-08

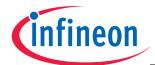

Choose the Project Settings as you can see in the following screenshots:

General: Controller Details: Device: check/select XC888CLM-8FF

General: For the KEIL Compiler check/choose ⊙ Keil in the Compiler Settings:

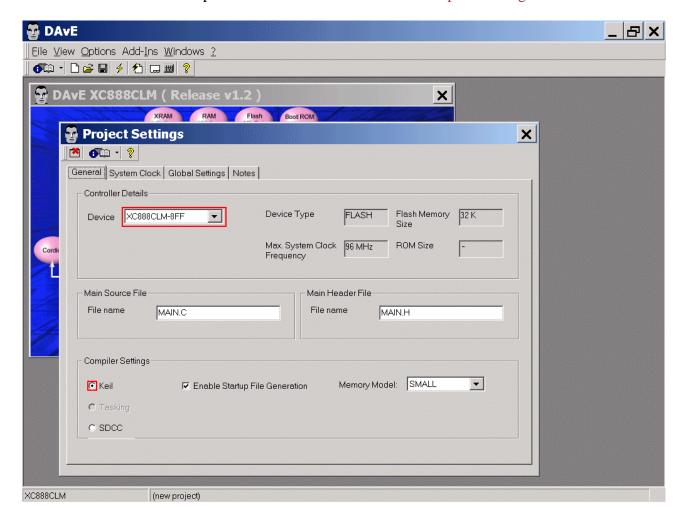

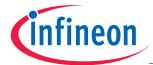

System Clock: (do nothing)

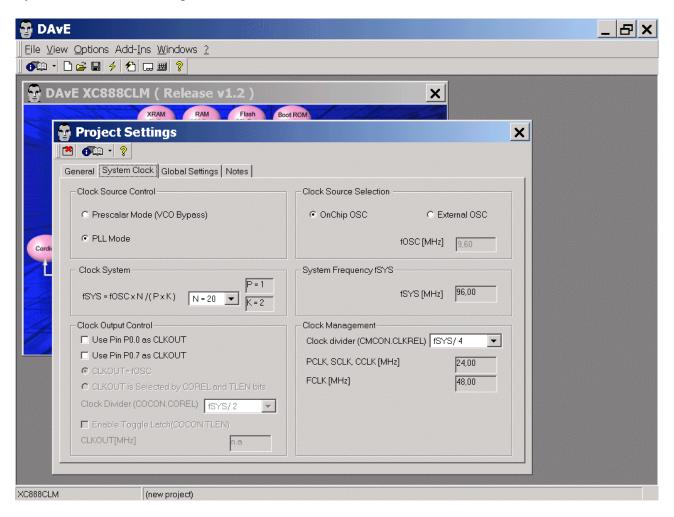

### Note:

CPU clock is 24 MHz.

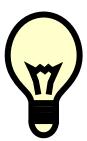

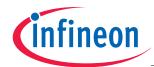

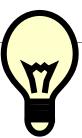

Additional information: Clock System (Source: User's Manual):

### Clock Generation Unit (CGU) Block Diagram

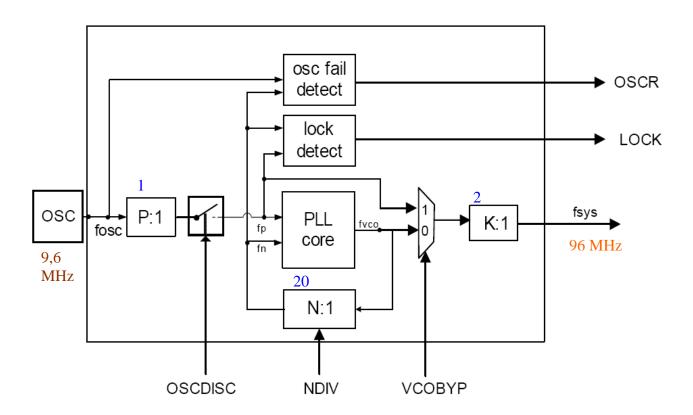

### Note:

$$f_{SYS} = f_{OSC} * N / (P * K) = 9.6 \text{ MHz} * 20 / (1 * 2) = 96 \text{ MHz}$$

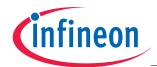

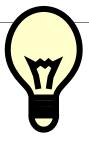

Additional information: Clock System (Source: User's Manual):

### Clock Generation from fsys:

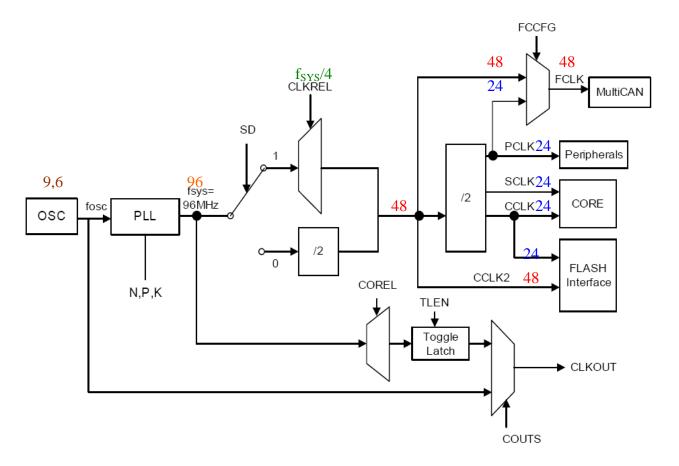

### Note:

### $f_{SYS} = 96 \text{ MHz}$

CPU clock: CCLK, SCLK = 24 MHz Fast clock: FCLK = 24 or 48 MHz Peripheral clock: PCLK = 24 MHz

Flash Interface clock: CCLK2 = 48 MHz and CCLK = 24 MHz

CLKREL: The clock division factor  $f_{SYS}/4$  (see DAvE screenshot page 17) is inclusive the fixed divider factor of 2.

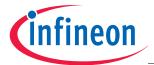

Global Settings: (do not change configuration)

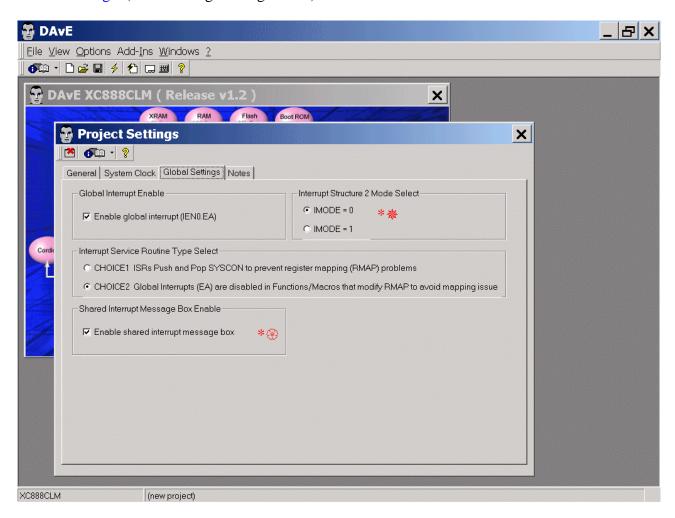

### Note (Source: DAvE):

- // You have two choices for interrupt type select in Project Settings Page
- // under Global Settings Section.
- // If you select CHOICE 1 then ISR will be generated with push and pop.
- // If you select CHOICE 2 then ISR will be generated without push and pop.
- // Default choice is CHOICE 2.
- // Current selection is CHOICE 2

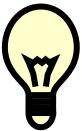

### Note:

\*\* = Interrupt Structure 2 applies to Timer 2, Timer 21, UART1, LIN, external interrupts 2 to 6, ADC, SSC, CCU6, Flash, MDU, CORDIC and MultiCAN interrupt sources.

There is a slightly different behavior between MODE=0 and MODE=1 in setting/clearing the pending interrupt request bit.

\* = If an interrupt node is shared with another interrupt node, the ISR code will be generated in the SHARED INT.C file.

Application Note 20 V2.0, 2007-08

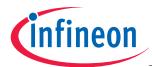

Notes: If you wish, you can insert your comments here.

Exit and Save this dialog now by clicking the close button:

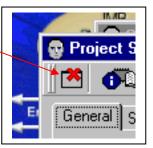

Application Note 21 V2.0, 2007-08

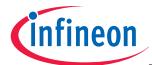

### Configuration of the ASC0:

The configuration window/dialog can be opened by <u>clicking</u> the specific block/module.

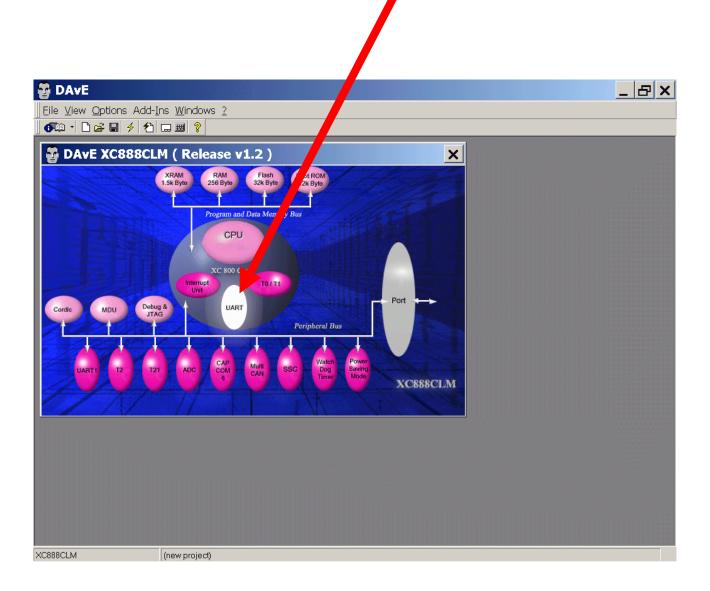

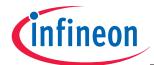

UART: Transmitter: click ⊙ Use pin P1.1 (TXD\_0) UART: Receiver: click ⊙ Use pin P1.0 (RXD\_0)

UART: Receiver Enable: click ✓ Enable receiver (REN)

UART: Mode Control: click ⊙ Mode 1: 8-bit shift UART, variable baud rate (see BRG or Timer1)

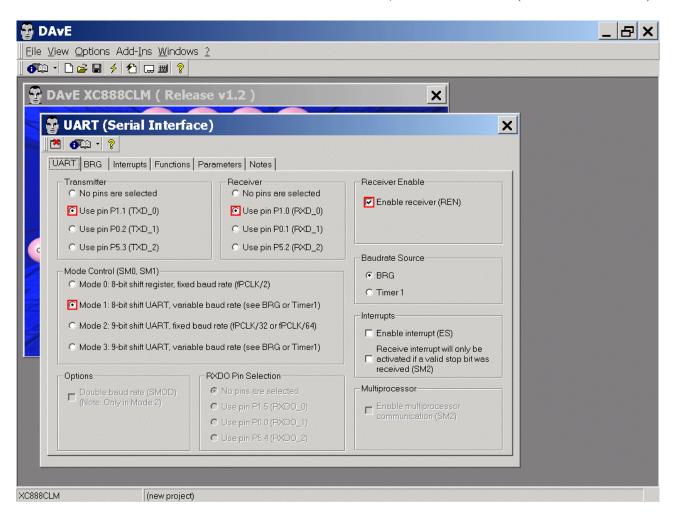

### Note:

The RS232 serial interface (UART pins P1.0 and P1.1) is available via the <u>USB port</u> which converts the TTL-UART-signals to USB-signals (using a SILICON LABS CP2102 "Single-Chip USB To UART Bridge").

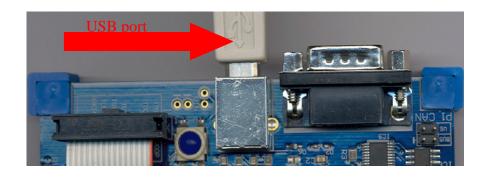

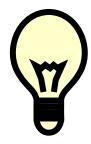

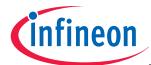

BRG: BRG Run Control: click/check ✓ Enable BRG

BRG: Fractional Divider Control: click/check ✓ Enable Fractional Divider BRG: BRG Settings: Required baud rate [kbaud] insert 9,600 <ENTER>

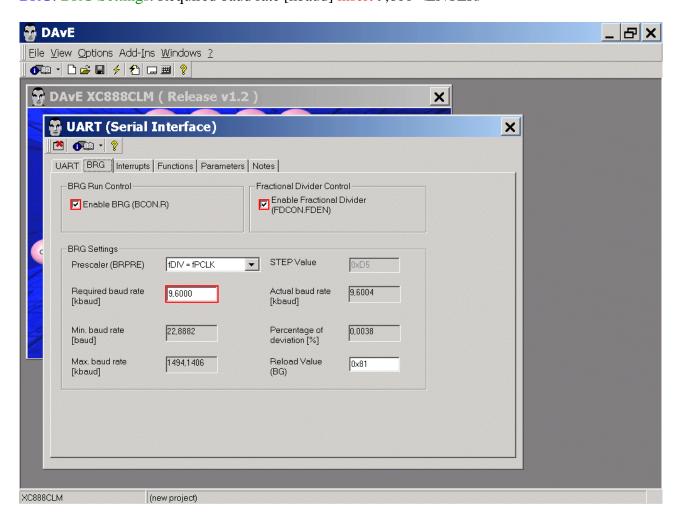

### Note:

Validate each alphanumeric entry by pressing ENTER.

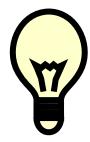

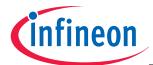

**Interrupts**: (do nothing)

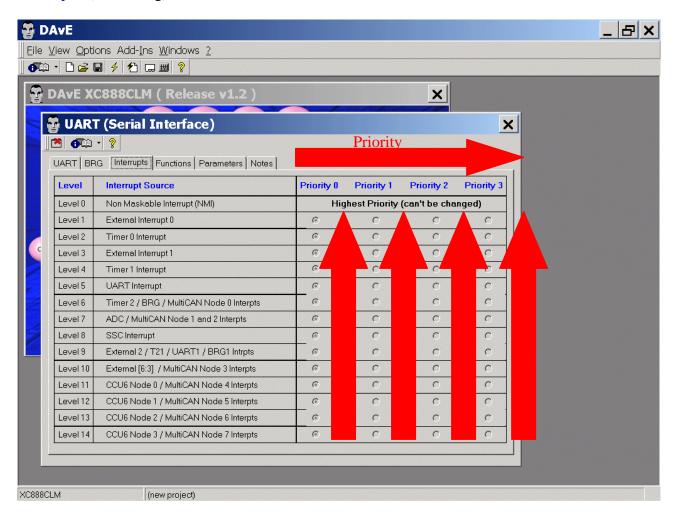

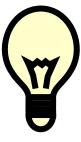

### Note:

For the serial communication with a terminal program running on your Personal-Computer the printf-function is used. The printf-function uses Software-Polling-Mode therefore we do not need to configure any interrupts.

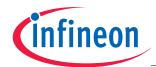

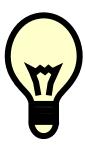

### **Interrupt Priorities:**

Note (Source: Application Note AP08053):

There could be six interrupt priorities.

These priorities, with 6 beeing the highest, are as follows:

| Interrupt | Priority: |                      |
|-----------|-----------|----------------------|
| 6         |           | NMI                  |
| 5         |           | Interrupt Priority 3 |
| 4         |           | Interrupt Priority 2 |
| 3         |           | Interrupt Priority 1 |
| 2         |           | Interrupt Priority 0 |
| 1         |           | Main                 |

Main refers to routines that run prior to any interrupt and can be interrupted by any interrupt. Each interrupt source can be programmed to any of the four interrupt priorities (0-3).

An interrupt that is currently being serviced can only be interrupted by a higher-priority interrupt, but not by another interrupt of the same or lower priority.

Hence, an interrupt of the highest priority cannot be interrupted by any other interrupt request. In any case, the NMI always has the highest priority (above level 3) and its priority cannot be programmed.

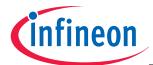

Functions: Initialization Function: click ✓ UART\_vInit

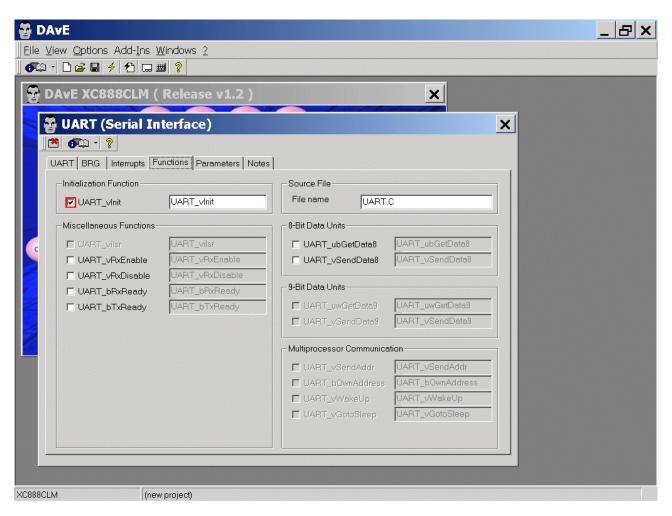

### Note:

You can change function names (e.g. UART\_vInit) and file names (e.g. UART.C) anytime.

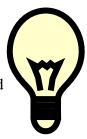

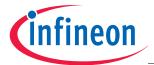

Parameters: (do nothing)

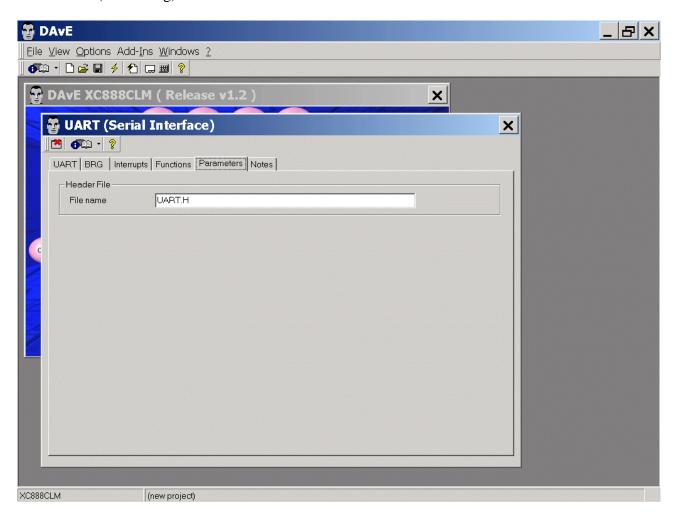

Notes: If you wish, you can insert your comments here.

Exit and Save this dialog now by clicking the close button.

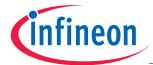

### Configure Timer T0:

The configuration window/dialog can be opened by <u>clicking</u> the specific block/module.

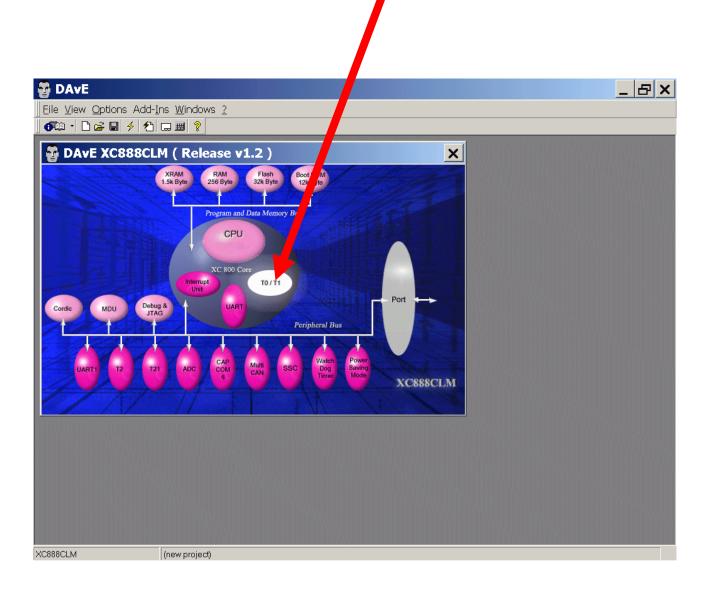

### Note:

The LEDs on IO\_Port\_3 will be blinking (if selected in the main menu) with a frequency of about 1 second (done in the Timer\_0-Interrupt-Service-Routine). Therefore we have to configure Timer\_0.

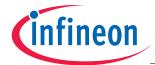

Timer0: Timer Mode: click ⊙ Mode 1: 16-bit timer Timer0: Timer Options: click ✓ Turn on timer (TR0)

Timer0: Interrupt Control: click ✓ Enable interrupt of timer (ET0)

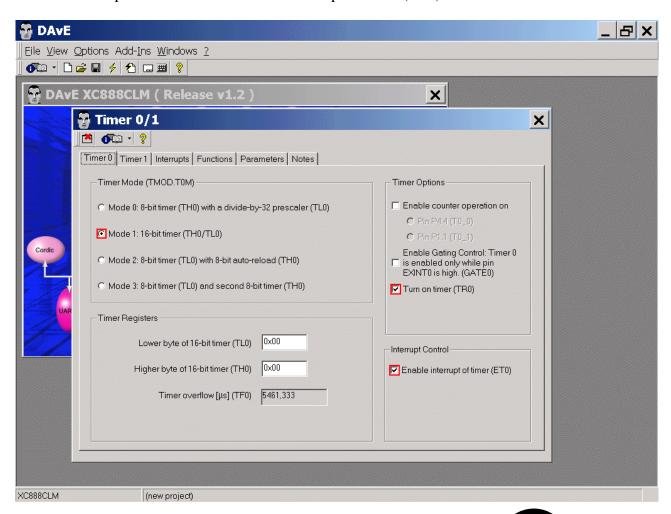

### Note:

We need 183 Timer\_0 overflows to achieve an approximate 1 second delay. This will be handled in the Timer\_0 interrupt function. 183 \* 5461,333  $\mu$ s = 0,9994 s.

Application Note 30 V2.0, 2007-08

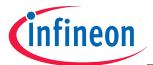

Timer1: do nothing (not used)

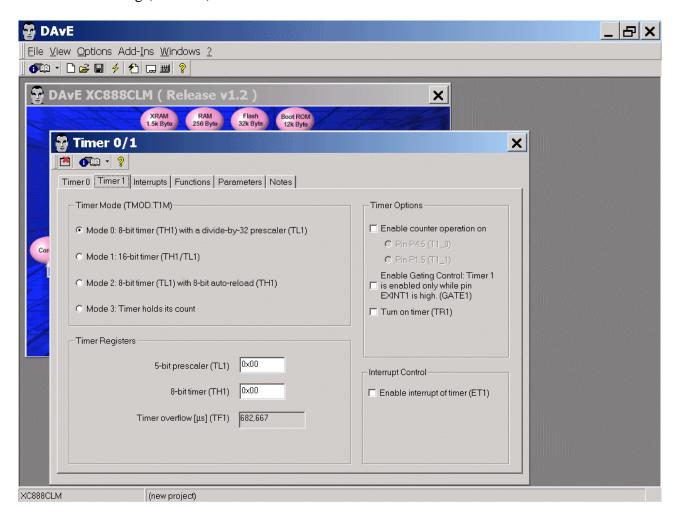

Application Note 31 V2.0, 2007-08

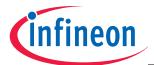

**Interrupts**: (do nothing)

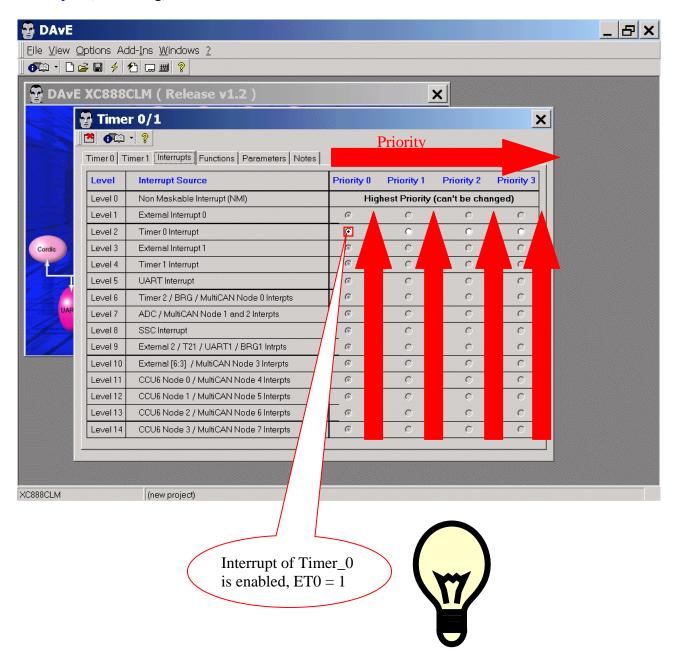

### Note (Source: User's Manual):

An interrupt that is currently being serviced can only be interrupted by a higher-priority interrupt, but not by another interrupt of the same or lower priority.

Hence, an interrupt of the highest priority cannot be interrupted by any other interrupt request. If two or more requests of different priority levels are received simultaneously, the request with the highest priority is serviced first. If requests of the same priority are received simultaneously, an internal polling sequence determines which request is serviced first. Thus, within each priority level, there is a second priority structure determined by a polling sequence as shown in the User's Manual and above.

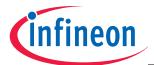

Functions: Initialization Function: click ✓ T01\_vInit

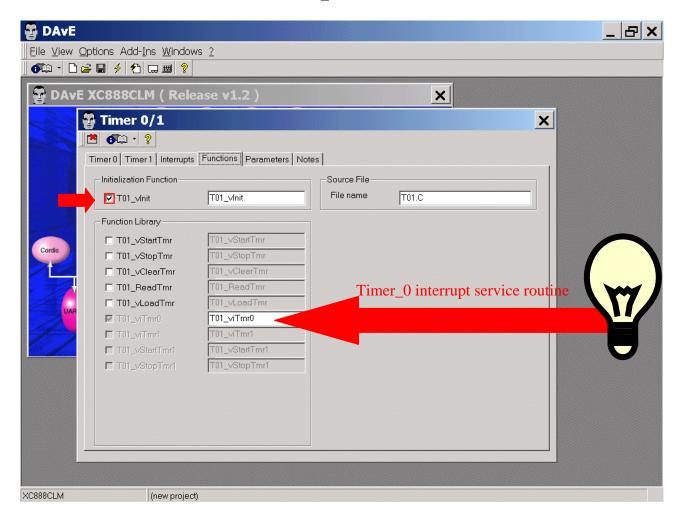

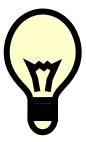

### Note:

Timer\_0 has a dedicated interrupt vector address ( $000B_H$ ), interrupt node and its own interrupt status flag TF0.

The vector is used to service the corresponding interrupt node request – when enabled (ET0=1), which means: the interrupt system will hardware-generate an LCALL to the appropriate service routine at  $000B_{\rm H}$ .

TF0 will be automatically cleared by hardware (the core) once its pending interrupt request is serviced.

Application Note 33 V2.0, 2007-08

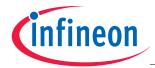

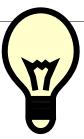

Additional information: Interrupt Handling (Source: User's Manual):

The processor acknowledges an interrupt request by executing a hardware generated LCALL to the appropriate service routine (interrupt vector address).

In some cases, hardware also clears the flag that generated the interrupt, while in other cases, the flag must be cleared by the user's software (e.g. see DAvE Source Code).

The hardware-generated LCALL pushes the contents of the Program Counter (PC) onto the stack (but it does not save the PSW) and reloads the PC with an address that depends on the source of the interrupt being vectored to (interrupt vector addresses see User's Manual).

Program execution returns to the next instruction after calling the interrupt when the RETI instruction is encountered. The RETI instruction informs the processor that the interrupt routine is no longer in progress, then pops the two top bytes from the stack and reloads the PC. Execution of the interrupted program continues from the point where it was stopped. Note that the RETI instruction is important because it informs the processor that the program has left the current interrupt priority level.

A simple RET instruction would also have returned execution to the interrupted program, but it would have left the interrupt control system on the assumption that an interrupt was still in progress. In this case, no interrupt of the same or lower priority level would be acknowledged.

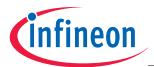

Parameters: (do nothing)

Notes: If you wish, you can insert your comments here.

Exit this dialog now by clicking the close button.

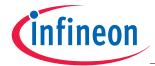

### Configure Port 3 to Output:

The configuration window/dialog can be opened by <u>clicking</u> the specific block/module.

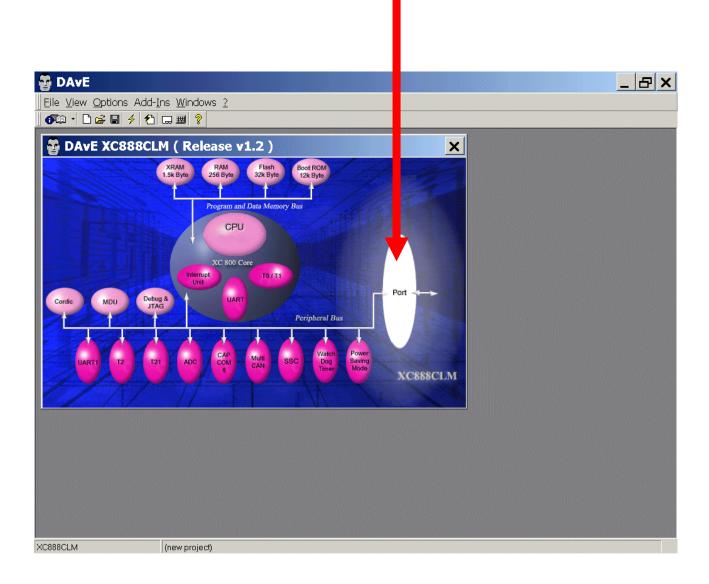

### Note:

The LEDs are connected to IO\_Port\_3.

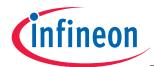

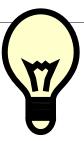

Additional information: Parallel Ports – General Structure (Source: User's Manual):

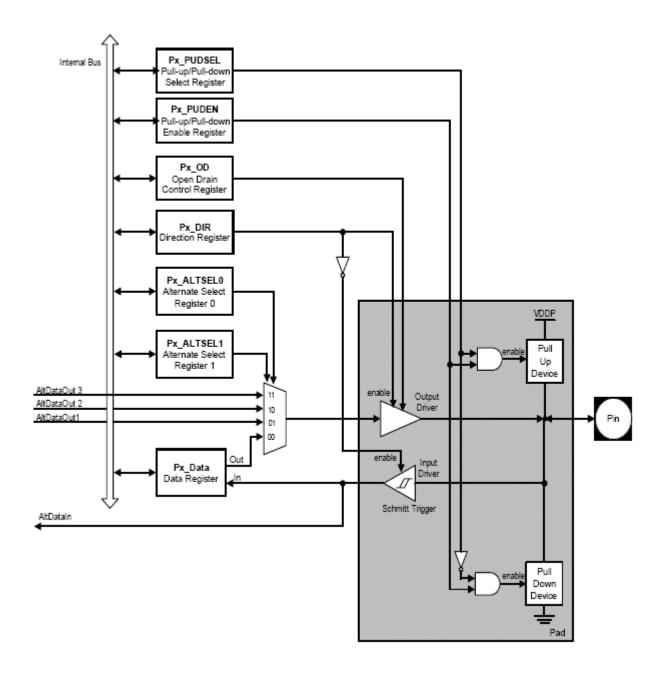

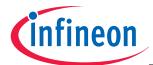

Ports: click "Configure Port 3"

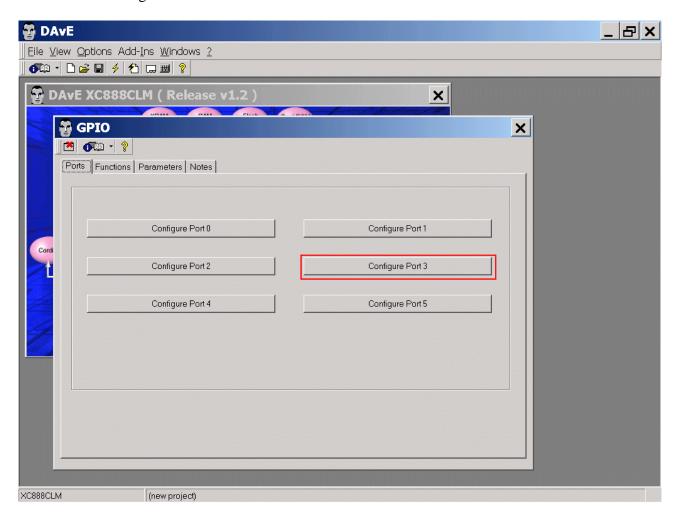

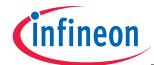

```
Port 3: Port Function: click ✓ Use P3.0 as general IO - Port Direction: click ⊙ Out Port 3: Port Function: click ✓ Use P3.1 as general IO - Port Direction: click ⊙ Out Port 3: Port Function: click ✓ Use P3.2 as general IO - Port Direction: click ⊙ Out Port 3: Port Function: click ✓ Use P3.3 as general IO - Port Direction: click ⊙ Out Port 3: Port Function: click ✓ Use P3.4 as general IO - Port Direction: click ⊙ Out Port 3: Port Function: click ✓ Use P3.5 as general IO - Port Direction: click ⊙ Out Port 3: Port Function: click ✓ Use P3.6 as general IO - Port Direction: click ⊙ Out Port 3: Port Function: click ✓ Use P3.7 as general IO - Port Direction: click ⊙ Out
```

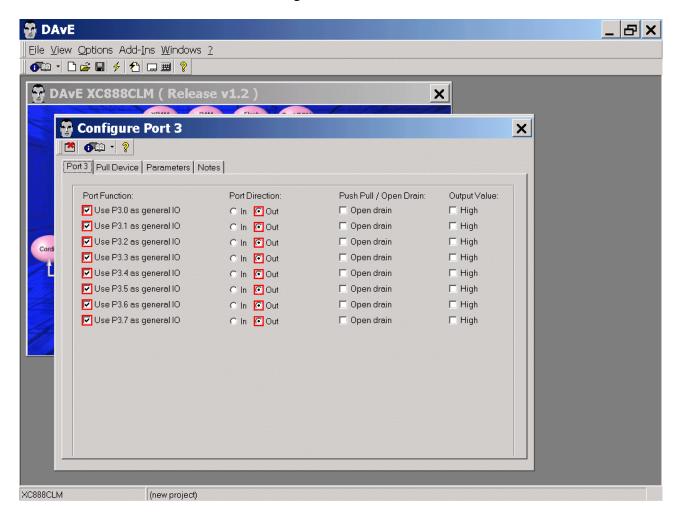

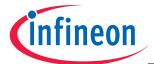

Pull Device: (do nothing)

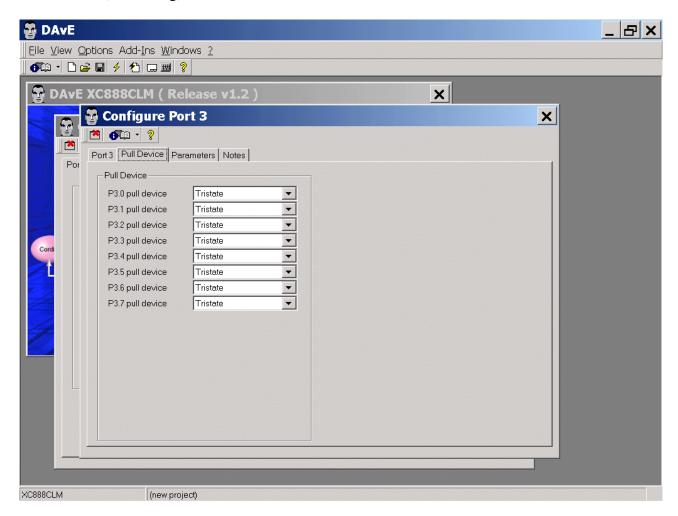

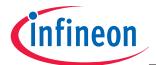

Parameters: (do nothing)

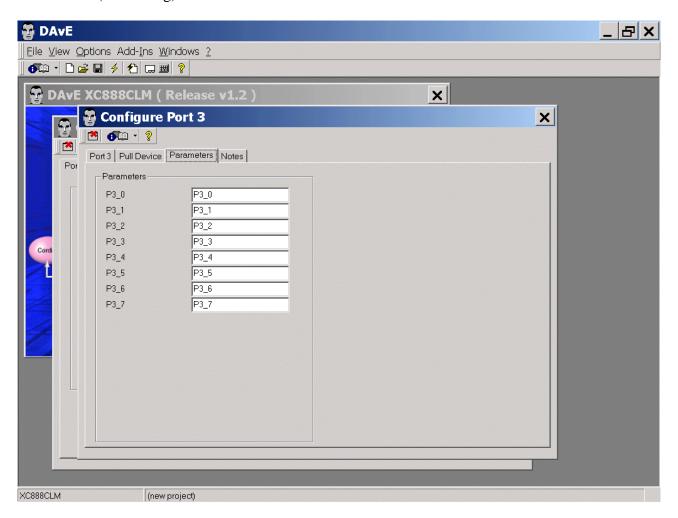

Notes: If you wish, you can insert your comments here.

Exit this dialog now by clicking the close button.

Application Note 41 V2.0, 2007-08

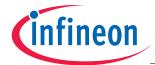

Functions: Initialization Functions: click ✓ IO\_vInit Functions: Function Library: click ✓ IO\_ubReadPin Functions: Function Library: click ✓ IO\_vSetPin Functions: Function Library: click ✓ IO\_vResetPin Functions: Function Library: click ✓ IO\_ubReadPort Functions: Function Library: click ✓ IO\_vWritePort Functions: Function Library: click ✓ IO\_vTogglePin

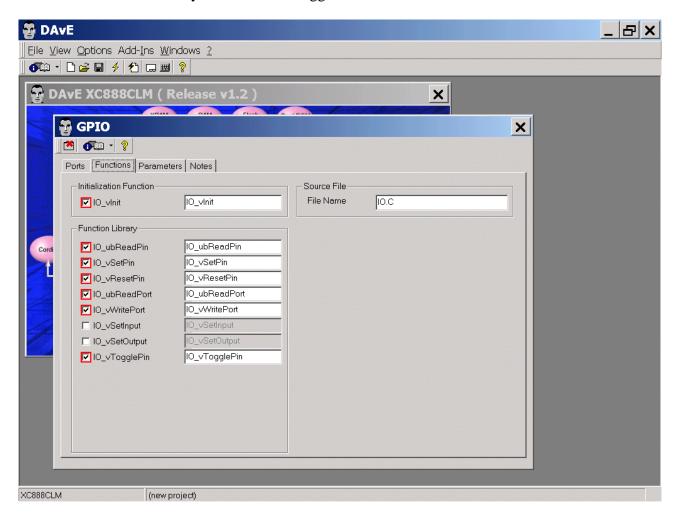

Parameters: (do nothing)

Notes: If you wish, you can insert your comments here.

Exit this dialog now by clicking the close button.

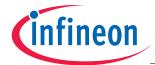

# Save the project:

File Save

Save project: Save in C:\XC888 (create new directory)

File name: XC888

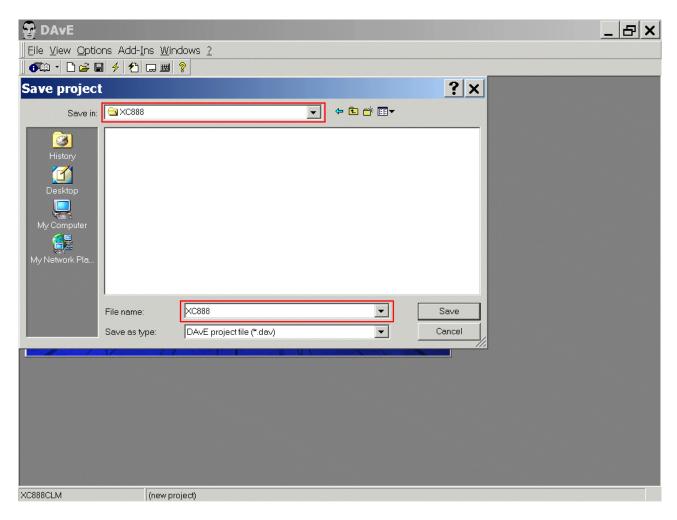

Save

Application Note 43 V2.0, 2007-08

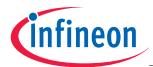

## **Generate Code:**

| File          | or | click |
|---------------|----|-------|
| Generate Code |    | \$    |
|               |    |       |

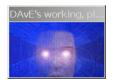

DAvE will show you all the files he has generated (File Viewer opens automatically).

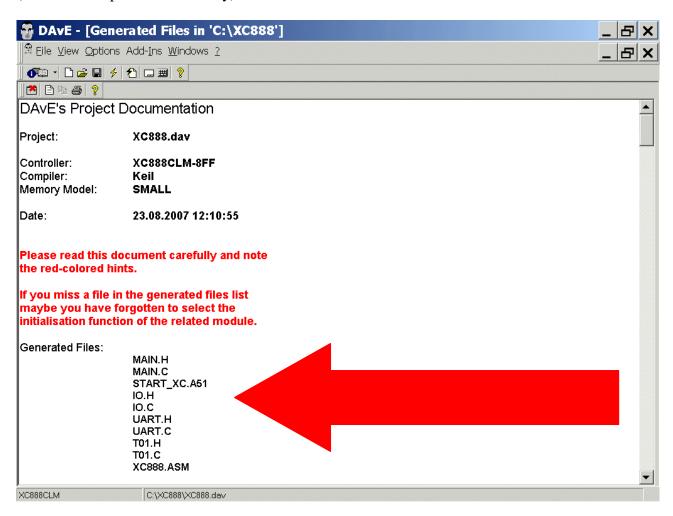

File - Exit

Save changes?

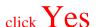

Application Note 44 V2.0, 2007-08

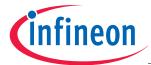

### 4.) Using the KEIL - µVision 3 Development Tools:

### **Install** the Tool chain:

You can download the Keil Development Tools @ <a href="http://www.keil.com/demo/eval/c51.htm">http://www.keil.com/demo/eval/c51.htm</a>

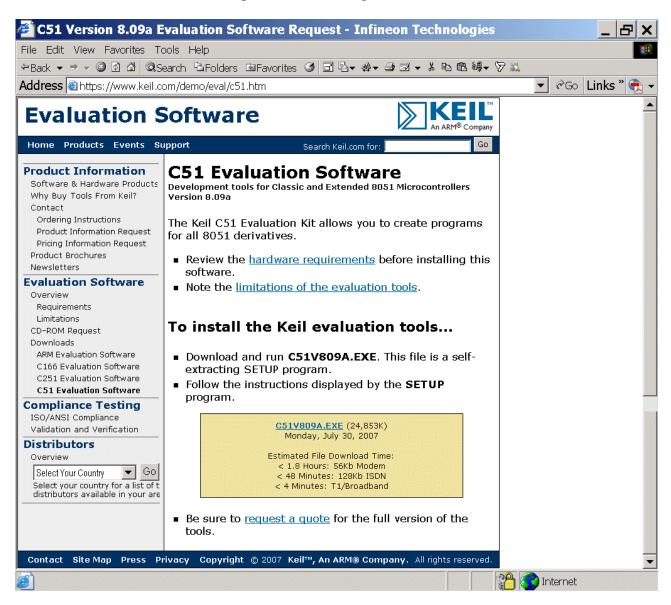

Execute C51V809A.EXE ( - or any higher version )

Application Note 45 V2.0, 2007-08

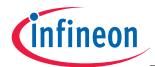

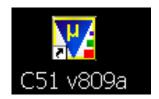

### Start Keil µVision3 and open the DAvE Project:

If you see an open project – close it: Project - Close Project

# Project - Open Project

Select Project File: Look in: choose C:\XC888

Select Project File: Files of type: choose Dave Project Files

Choose XC888.dpt

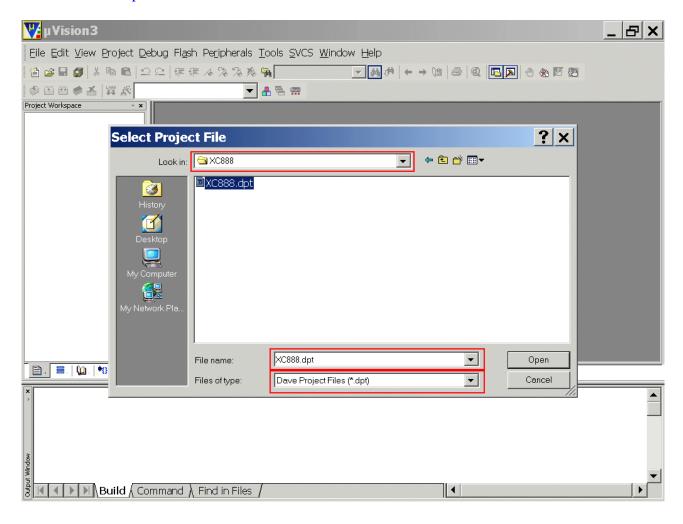

## Open

Application Note 46 V2.0, 2007-08

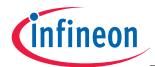

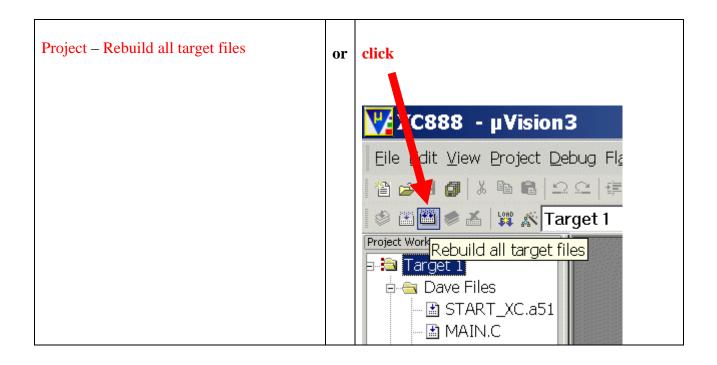

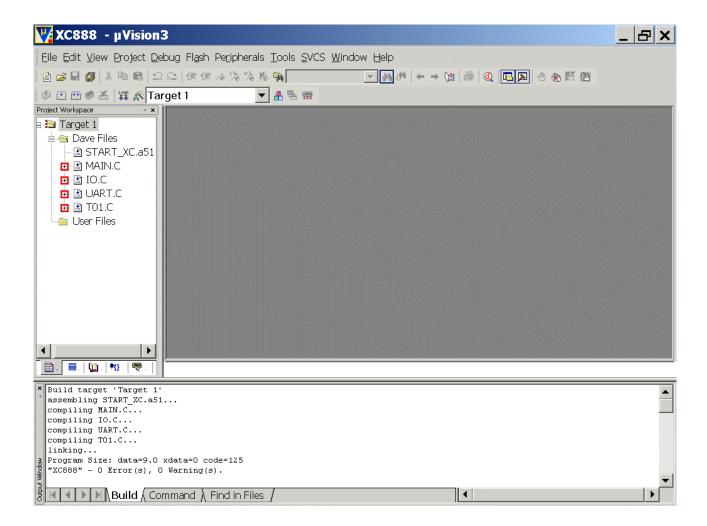

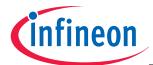

<u>Configure Compiler, Assembler, Linker, Locater, Hex-Converter, Build – Control, Simulator, Debugger and Utilities:</u>

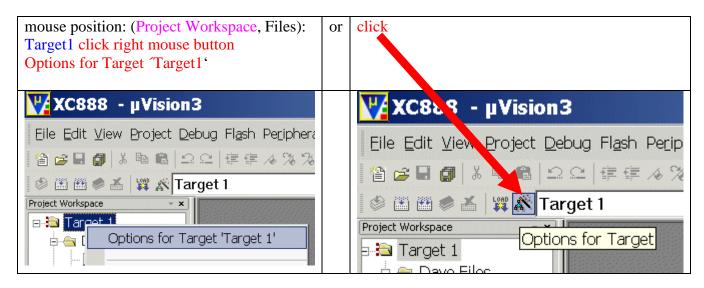

Options for Target 'Target 1': Device: check XC888CLM-8FF
Options for Target 'Target 1': Device: click ✓ Use Extended Linker (LX51)
Options for Target 'Target 1': Device: click ✓ Use Extended Assembler (AX51)

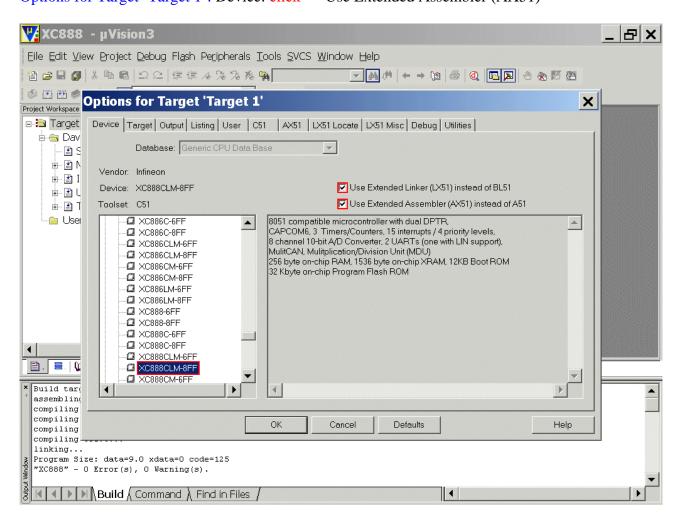

Application Note 48 V2.0, 2007-08

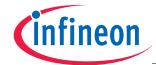

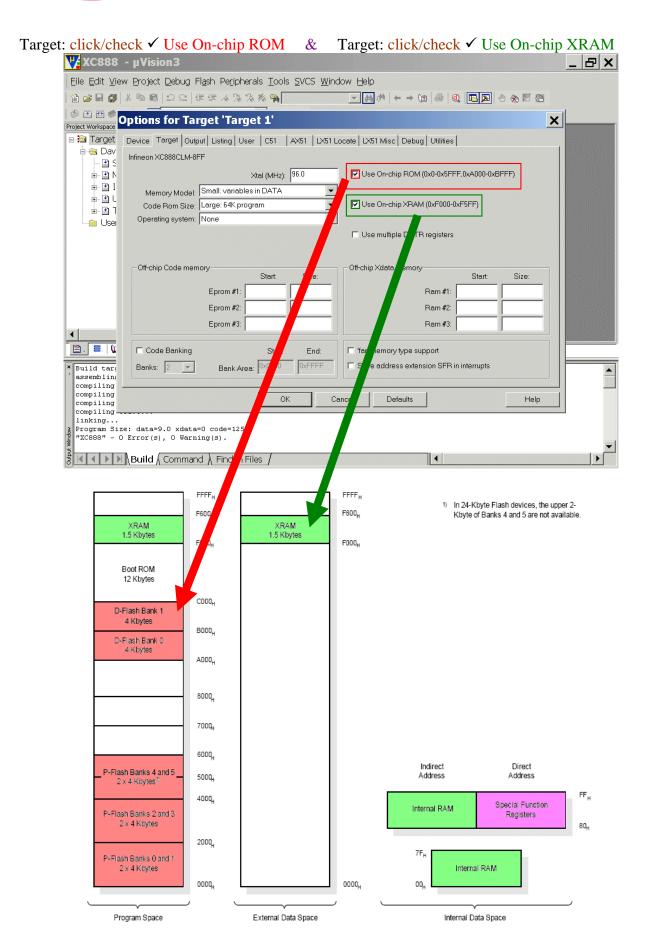

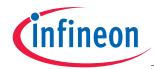

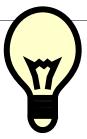

Additional information: Flash Memory Map (Source: User's Manual):

| C000,             |                                       | <br>                                  |
|-------------------|---------------------------------------|---------------------------------------|
| B000 <sub>H</sub> |                                       | D-Flash Bank 1 (data)<br>4 Kbytes     |
| A000 <sub>H</sub> | D-Flash Bank 0 (data)<br>4 Kbytes     | D-Flash Bank 0 (data)<br>4 Kbytes     |
| 8000 <sub>H</sub> |                                       |                                       |
| 7000 <sub>H</sub> | D-Flash Bank 0<br>(program) 4 Kbytes  | D-Flash Bank 0<br>(program) 4 Kbytes  |
|                   |                                       | D-Flash Bank 1<br>(program) 4 Kbytes  |
| 5000 <sub>H</sub> |                                       | <br>P-Flash Banks 4 and 5             |
| 4000 <sub>H</sub> | P-Flash Banks 4 and 5<br>2 x 2 Kbytes | <br>2 x 4 Kbytes                      |
|                   | P-Flash Banks 2 and 3<br>2 x 4 Kbytes | P-Flash Banks 2 and 3<br>2 x 4 Kbytes |
| 2000 <sub>H</sub> | P-Flash Banks 0 and 1<br>2 x 4 Kbytes | P-Flash Banks 0 and 1<br>2 x 4 Kbytes |
| 0000 <sub>H</sub> | 24 Kbytes                             | 32 Kbytes                             |

### Note (Source: User's Manual):

The D-Flash bank(s) in the XC886/888 Flash devices are mapped to two program memory address spaces:

D-Flash Bank 0 is mapped to  $7000_H - 7FFF_H$  and  $A000_H - AFFF_H$ .

D-Flash Bank 1, which is only available in the 32-Kbyte Flash device, is mapped to  $6000_H - 6FFF_H$  and  $8000_H - 8FFF_H$ .

In general, the lower address spaces  $(6000_H-6FFF_H \text{ and } 7000_H-7FFF_H)$  should be used for D-Flash bank(s) contents that are intended to be used as program code. Alternatively, the higher address spaces  $(A000_H-AFFF_H \text{ and } B000_H-BFFF_H)$  should be used for D-Flash bank(s) contents that are intended to be used as data.

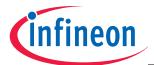

Output: click ✓ Create HEX File

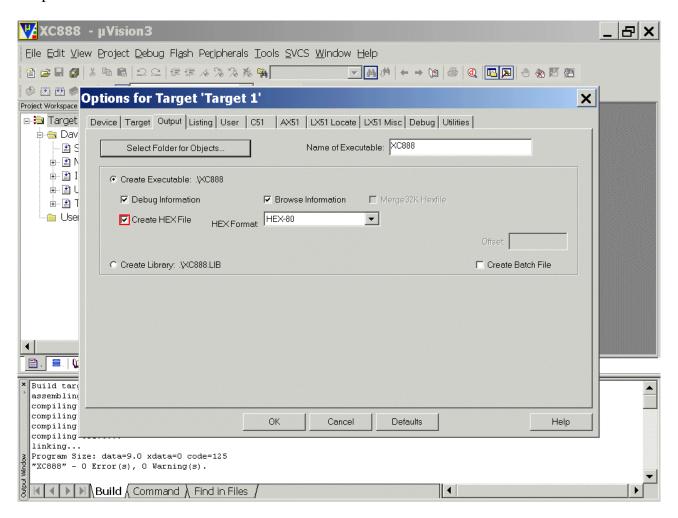

#### Note:

The HEX-File could be used while working with the program XC800\_FLOAD for OnChip-Flash-Programming via RS232-interface [Bootstrap Loader (BSL) Mode via UART].

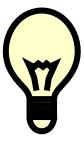

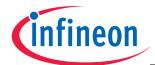

Listing: C Compiler Listing: click ✓ Assembly Code

Listing: Linker Listing: click ✓ Linker Code Listing: ./\*.cod

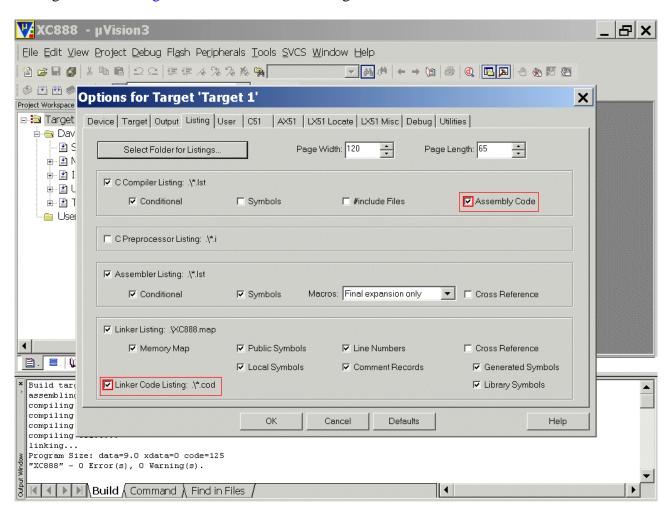

#### Note:

With the cod-file you can do the following:

- 1.) position the mouse on the source code you are interested in
- 2.) click right mouse button and select Open Linker COD File
- 3.) see the result: Assembler-Code of your C-Source-Code

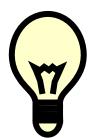

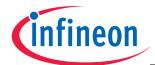

User: (do nothing)

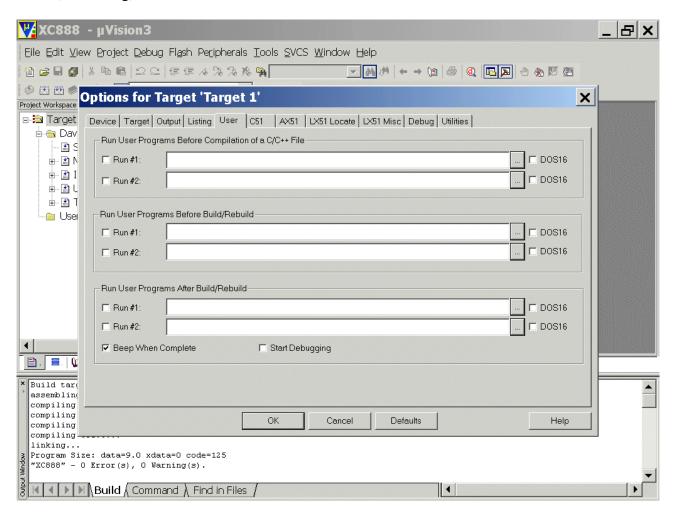

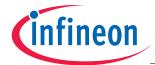

C51: Code Optimization: click ✓ Linker Code Packing (max. AJMP/ACALL)

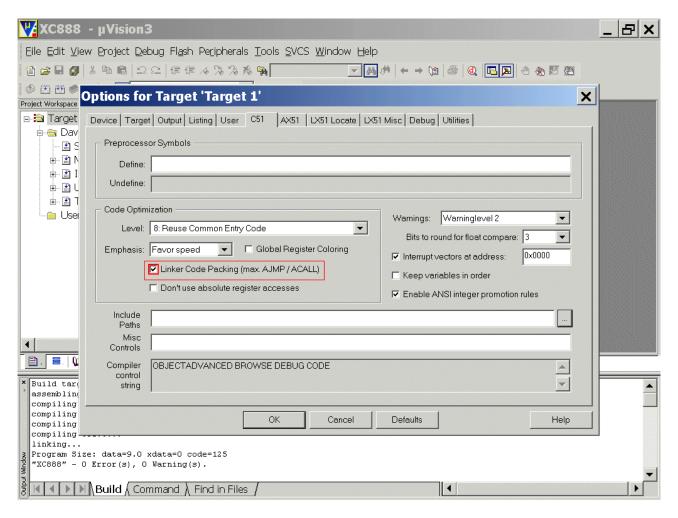

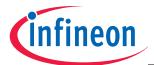

## AX51: (do nothing)

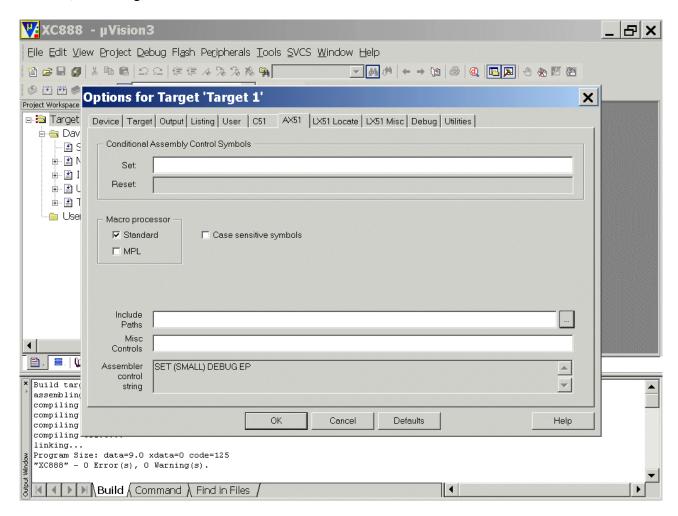

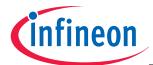

## LX51 Locate: (do nothing)

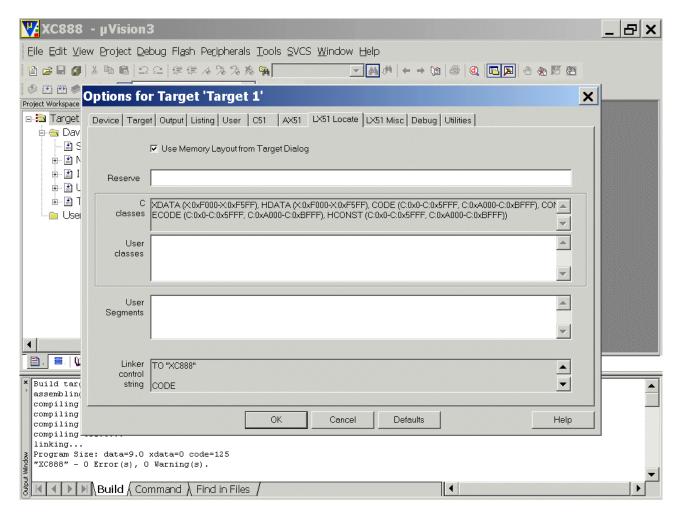

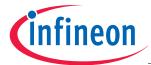

LX51 Misc: (do nothing)

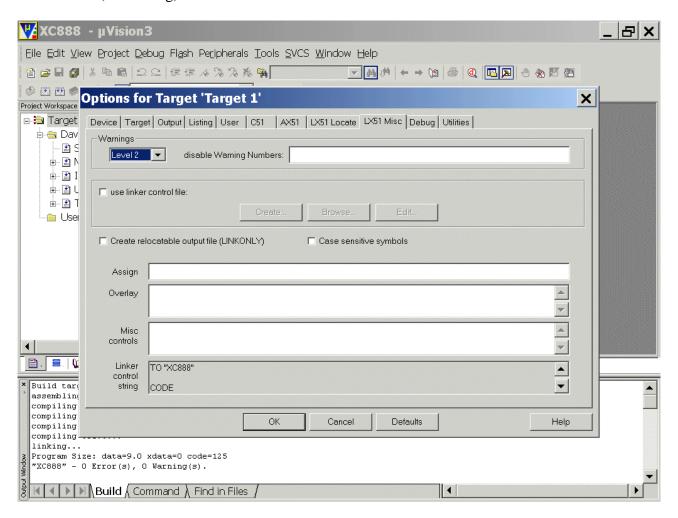

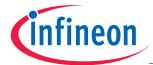

Debug: (do nothing)

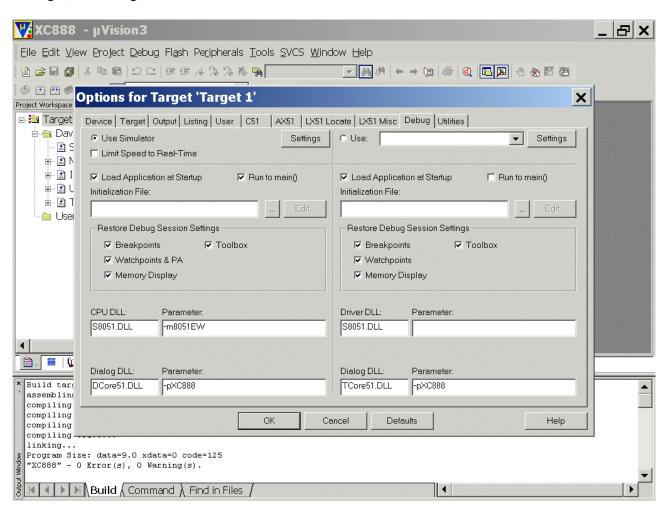

#### Note:

First we are going to use the simulator.

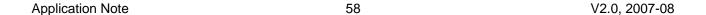

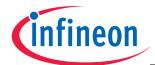

Utilities: Configure Flash Menu Command: click ⊙ Use Target Driver for Flash Programming, Select: Infineon XC800 ULINK Driver

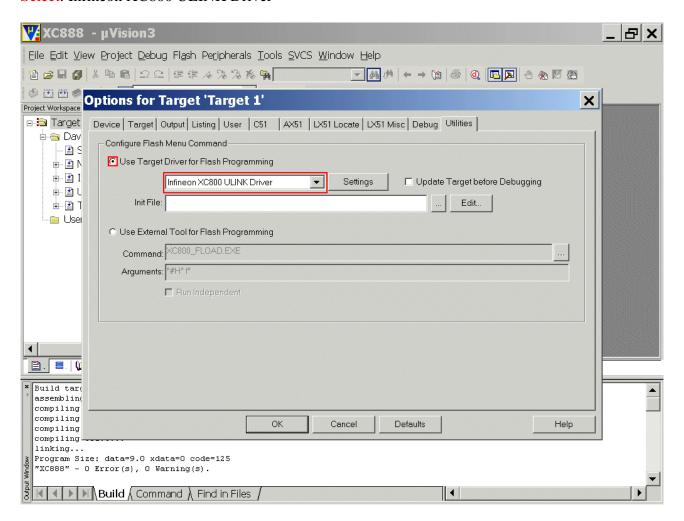

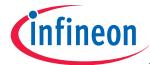

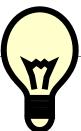

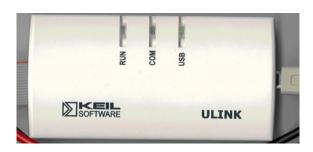

#### Note:

For <u>OnChipFlashProgramming</u> and <u>OCDS-Debugging</u> we are going to use the <u>ULINK</u> ("Keil-<u>ULINK-JTAG-Interface</u>").

Therefore we selected the Infineon XC800 ULINK Driver:

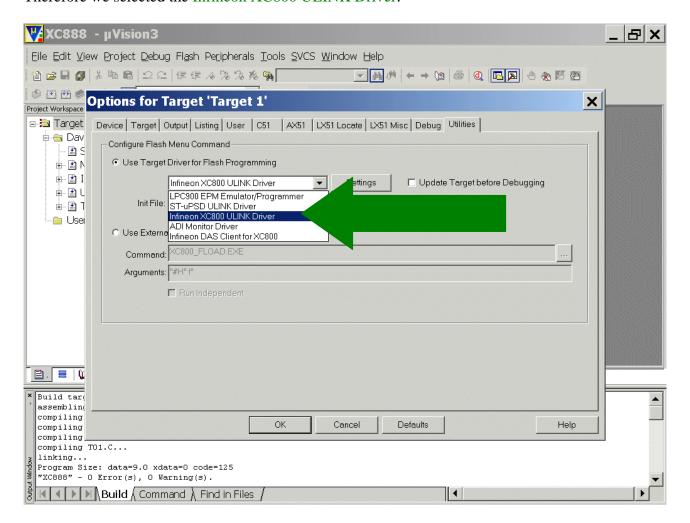

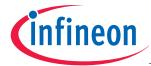

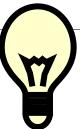

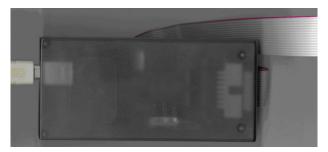

#### Note:

For <u>OnChipFlashProgramming</u> and <u>OCDS-Debugging</u> the <u>Infineon-USB-JTAG-Wiggler-Box</u> could be used instead of the <u>Keil-ULINK-JTAG-Interface</u>.

For the Infineon USB-JTAG-Wiggler-Box the Infineon DAS Client for XC800 must be selected:

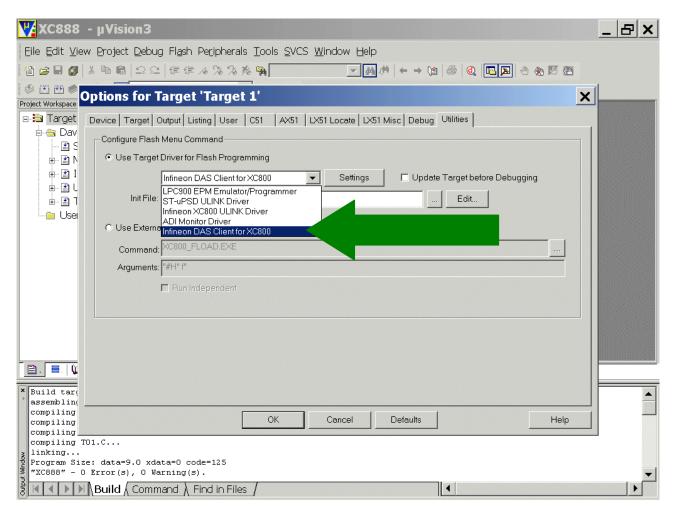

### Additionally, the DAS Server must be installed on your computer!

For further information, please see your Starter Kit CD and/or www.infineon.com/DAS.

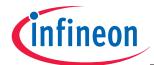

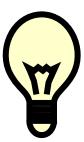

For <u>OnChipFlashProgramming</u> via UART the program XC800\_FLOAD.EXE could be used instead of the <u>Keil-ULINK-JTAG-Interface</u> or the <u>Infineon-USB-JTAG-Wiggler-Box</u>. For more information, please see your Starter Kit CD.

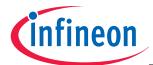

Utilities: Configure Flash Menu Command: click Settings

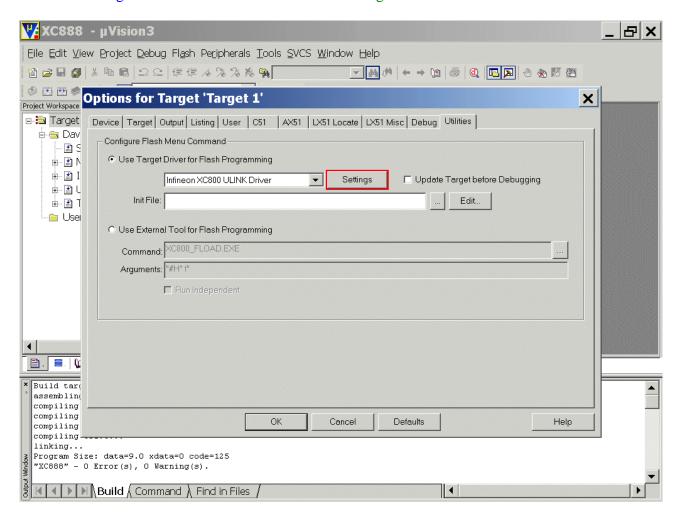

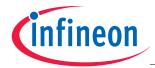

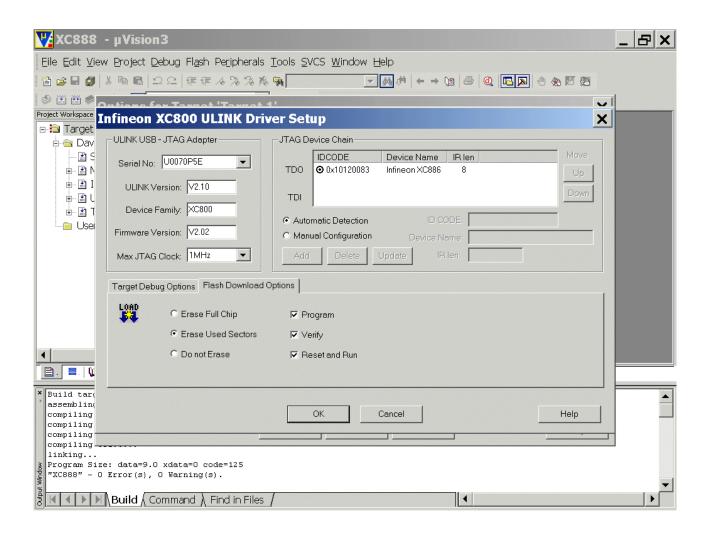

OK OK

#### Note:

To make the ULINK work properly, the XC888 Evaluation Board must be supplied with power. We are going to do this in chapter 6.

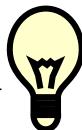

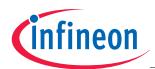

# Insert your application specific program:

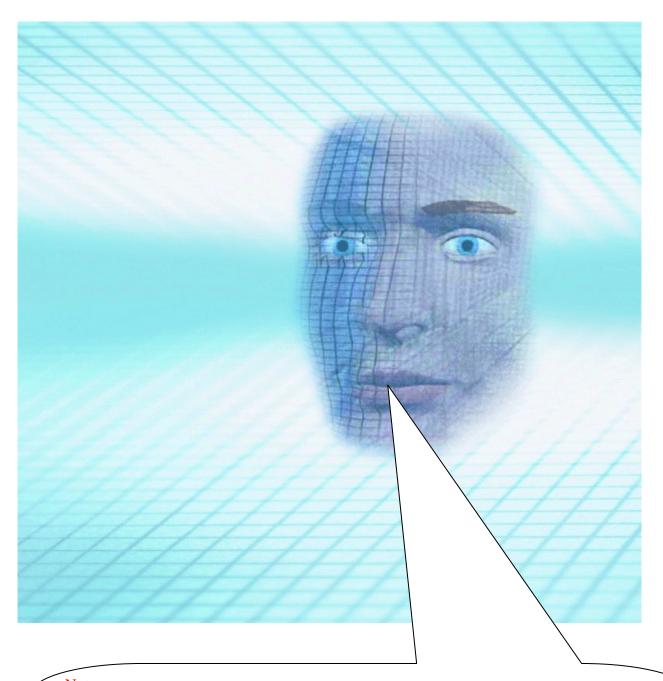

## Note:

DAvE doesn't change code which is inserted between '// USER CODE BEGIN' and '// USER CODE END'. Therefore, whenever adding code to DAvE's generated code, write it between '// USER CODE BEGIN' and '// USER CODE END'.

If you wish to change DAvE's generated code or add code outside these 'USER CODE' sections you will have to insert/modify your changes each time after letting DAvE regenerate code!

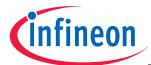

### Double click MAIN.C and insert Global Variables:

```
code char menu[] =
"\r\backslash n\n\n\"
"1 ... LEDs P3 ON\r\n"
"2 ... LEDs P3 OFF\r\n"
"3 ... LEDs P3 blinking\r\n"
" \r \n";
code char question[] =
"your choice: ";
code char message1[] =
"\n\r*** LEDs ON ***\r\n";
code char message2[] =
"\n^*** LEDs OFF ***\n^*;
code char message3[] =
"\n\r*** LEDs BLINKING ***\r\n";
volatile int xdata RS232_wait=183; // 183 * Timer_0-overflow = 183 * 5461,333 \ \mu s = 0,9994 \ s
bit blinking=ON;
char select=' ';
```

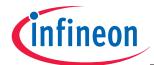

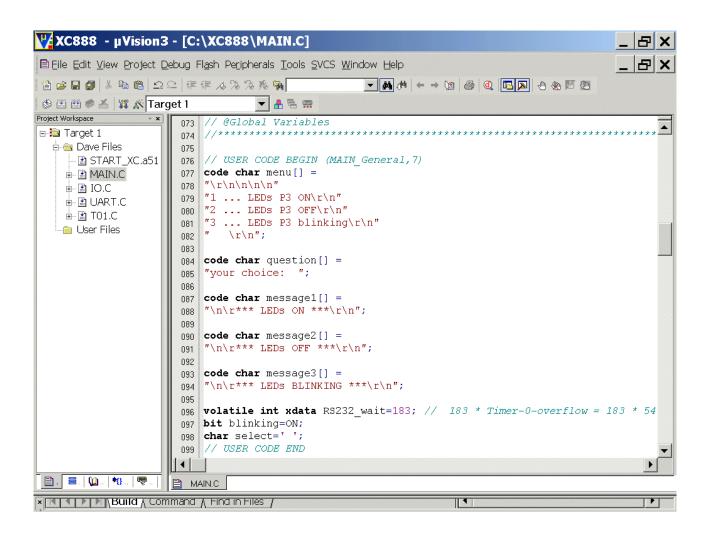

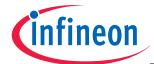

# Double click MAIN.C and insert the function input():

```
Υ XC888 - μVision3 - [C:\XC888\MAIN.C]
                                                                                      _ | 라 ×
🖹 Eile Edit View Project Debug Flash Peripherals Iools SVCS Window Help
                                                                                      _ B ×
▼ 👫 🖶 🚃
Project Workspace
                     219
                                                                                            •
⊟ 🛅 Target 1
                        // USER CODE BEGIN (MAIN Main,1)
                     220
  🖨 🔄 Dave Files
                     221 char input (void)
     - 🖺 START_XC.a51
                     222
                            char in=' ';
    ı MAIN.C
                     223
                     224
                            do
    i IO.C
                     225
    printf(question);
                     226
    .
⊞ ТО1.С
                     227
                                while (!RI);
   🗀 User Files
                                RI=0;
                     228
                                in = SBUF;
                     229
                            }while (in!='1' && in!= '2' && in != '3');
                     230
                            return in;
                     231
                     232
                        // USER CODE END
                     233
                     234
                     235 void main (void)
                     236⊟{
                          // USER CODE BEGIN (MAIN Main, 2)
                     237
                     238
                          // USER CODE END
                     239
                     240
                     241
                          MAIN_vInit();
                     242
                          // USER CODE BEGIN (MAIN_Main,3)
                     243
                     244
                           // USER CODE END
                     245
 🖹 . 🛮 🖺 . 🖟 🚇 .. 🖟 💎
                   MAIN.C
× N P P Build / Command / Find in Files /
```

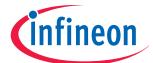

Double click MAIN.C and insert the following code in the main function:

```
P3_DATA=LED_OFF;
while(RS232_wait);
```

Double click MAIN.C and insert the following code in the main function into the while(1) loop:

```
printf(menu);
select=input();

switch (select)
{
     case '1': blinking=OFF; P3_DATA=LED_ON, printf(message1); break;
     case '2': blinking=OFF; P3_DATA=LED_OFF, printf(message2); break;
     case '3': blinking=ON, printf(message3); break;
}
```

```
XC888 - μVision3 - [C:\XC888\MAIN.C]
🖹 File Edit View Project Debug Flash Peripherals Tools SVCS Window Help
                                                                                     B X
웝 🚅 🖫 🕼 🐰 🖺 📵 🗅 🕮 隼 痒 ほ み % % 🦠 🦲
                                               ▼ 🚹 🖶 📟
Project Workspace
                235 void main (void)
                                                                                         •
⊟ 🛅 Target 1
                236⊟ {
  // USER CODE BEGIN (MAIN Main,2)
                237
    238
                     // USER CODE END
    . MAIN.C
                239
                240
    i IO.C
                     MAIN vInit();
                241
    242
    ± ⊞ T01.C
                     // USER CODE BEGIN (MAIN Main, 3)
                243
   User Files
                     P3_DATA=LED_OFF;
                244
                     while (RS232_wait);
                245
                246
                     // USER CODE END
                247
                     while(1)
                248
                249
                250
                     // USER CODE BEGIN (MAIN_Main,4)
                251
                       printf(menu);
                252
                       select=input();
                253
                254
                       switch (select)
                255
                256
                          case '1': blinking=OFF; P3_DATA=LED_ON, printf(message1); break;
                257
                          case '2': blinking=OFF; P3_DATA=LED_OFF, printf(message2); break;
                258
                          case '3': blinking=ON, printf(message3); break;
                259
                260
                     // USER CODE END
                261
 MAIN.C
```

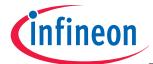

## Double click Main.h and insert the following Defines:

```
#define OFF 0
#define ON 1
#define LED_ON 0xFF
#define LED_OFF 0x00
```

```
XC888 - μVision3 - [C:\XC888\MAIN.H]
                                                                                       _ B ×
                                                                                       _ & ×
目 File Edit View Project Debug Flash Peripherals Tools SVCS Window Help
 曾 😅 🖩 🗿 🏅 角 📵 🕰 🗅 🕮 🕸 🧸 🧸
                                                 Project Workspace
                  044
                                                                                              •
□ 3 Target 1
                  045
  🚊 📵 Dave Files
                      // USER CODE BEGIN (MAIN Header, 3)
                  046
     -- 🖭 START_XC
                  047
                     // USER CODE END
                  048
    . MAIN.C
                  049
       -- 🖃 main.h
       - 🖃 intrins.h
                  051
       -- 🔛 io.h
                  052 // @Defines
      - 🖃 uart.h
                  053
      054
    i IO.C
                  055 // USER CODE BEGIN (MAIN_Header,4)
    #define OFF 0
                  056
                  057 #define ON 1
    ± ∄ T01.C
                  058 #define LED_ON 0xFF
   - 🗀 User Files
                  059 #define LED OFF 0x00
                     // USER CODE END
                  060
                  062 #define bool bit
                  063 #define ulong unsigned long
                  064 #define uword unsigned int
                  065
                      #define ubyte unsigned char
                  066
                  067
                      #define KEIL
                  068
                  069
                  070
 MAIN.C MAIN.H
× KIND | NOTE | Build | Command | Find in Files |
```

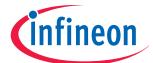

Double click Main.h and insert extern-declarations "Global Variables":

```
extern bit blinking;
extern volatile int xdata RS232_wait;
```

```
XC888 - μVision3 - [C:\XC888\MAIN.H]
                                                                              _ |라 ×
目 Eile Edit View Project Debug Flash Peripherals Tools SVCS Window Help
 웝 🚅 🖫 🗿 🐰 角 📵 🗅 🗅 🗎 🕸 🧸 🦄 🧏 🦳
                                     🧆 🖺 🍏 🥏 👗 🙀 🥂 Target 1
                             ▼ 🚣 🖶 📟
                Project Workspace
🖃 🛅 Target 1
                    // @Imported Global Variables
                567
  🖨 🔠 Dave Files
                568
    -- 🖹 START_XC
                570 // USER CODE BEGIN (MAIN Header, 7)
    - MAIN.C
                571
       main.h
                   // USER CODE END
                572
       · 🖃 intrins.h
                573
       - 🔜 io.h
                574
       -- 🔝 uart.h
                575
       - 🛄 t01.h
                   // @Global Variables
                576
    . IO.C
                 577
    ⊕ 🖪 UART.C
                578
    ± ₹ T01.C
                579 // USER CODE BEGIN (MAIN Header,8)
   User Files
                   extern bit blinking;
                    extern volatile int xdata RS232 wait;
                581
                   // USER CODE END
                582
                584
                585
                    // @Prototypes Of Global Functions
                 586
                587
                588
                   // USER CODE BEGIN (MAIN Header,9)
                589
                590
                 591
                    // USER CODE END
                592
 MAIN.C ■ MAIN.H
```

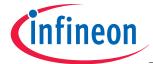

### Double click Main.h and insert include files:

```
#include <stdio.h>
#include <ctype.h>
```

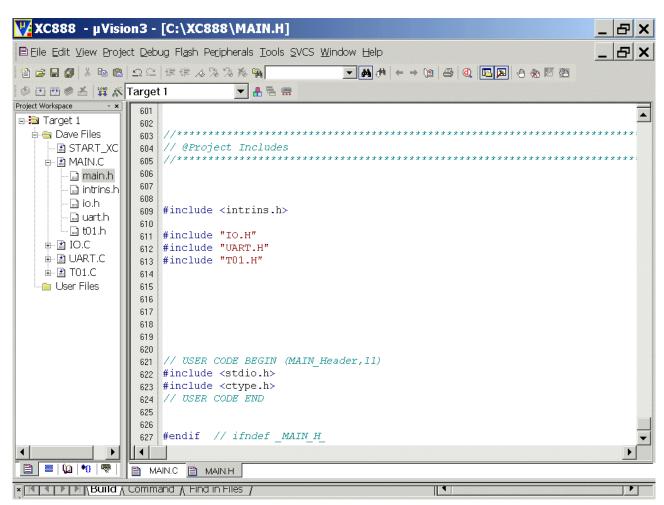

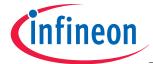

#### Double click UART.C

Insert code into the UART\_vInit function: (to start printf()):

TI=1;

```
Y XC888 - μVision3 - [C:\XC888\UART.C]
Ēfile Edit View Project Debug Flash Peripherals Tools SVCS Window Help
曾 😅 🖩 🎒 🐰 酯 📵 🗅 🖴 🕸 🛊 📉
                                                   ▼ 🔠 🖶
Project Workspace
                                     &= ~(ubyte) 0x01; // configure peripheral input select register

= 0x00; // reset baudrate timer/reload register

= 0x50; // load serial channel control register
                        MODPISEL
🖃 🛅 Target 1
                   149
                         BCON
  🖨 😑 Dave Files
                         SCON
                   150
     -- I START_XC
    152
                         /// Baudrate generator settings
                   153
    i IO.C
                         111
                   154
    ı Bart.C
                             input clock = fPCLK
                   155
    ±-- 🛣 ТО1.С
                         /// Fractional divider is enabled
                   156
   User Files
                         /// baudrate = 9,6004 kbaud
                   157
                   158
                                      = 0xD5;
                                                       // load fractional divider reload register
                        FDSTEP
                   159
                                      = 0x81;
                                                      // load baudrate timer/reload register
                   160
                         FDCON
                                     |= 0x01;
                                                       // load Fractional Divider control register
                   161
                                                       // load baud rate control register
                   162
                         BCON
                                     |= 0x01;
                   163
                   164
                         // USER CODE BEGIN (UART Init,3)
                   165
                        TI=1;
                   166
                         // USER CODE END
                   167
                   168
                      } // End of function UART vInit
                   169
                   170
                   171
                   172 // USER CODE BEGIN (UART General, 10)
                   174
                       // USER CODE END
 ■ MAIN.C | MAIN.H ■ UART.C
```

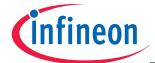

#### Double click T01.C

**Insert** the following global variable:

unsigned char Timer\_0\_interrupt\_counter=0;

```
XC888 - μVision3 - [C:\XC888\T01.C]
                                                                                 _ |라 ×
                                                                                 _ | 라 ×
目 File Edit View Project Debug Flash Peripherals Tools SVCS Window Help
 曾 🚅 🖩 🗿 🐰 ங 竜 | ユ♀ | 準 準 ル % % % 🛼 📉
                                             ▼ 🚣 🖶 📟
Project Workspace
🖃 🛅 Target 1
                 063
  🖨 📵 Dave Files
                    // @Imported Global Variables
                 064
    -- 🖪 START_XC
    066
                    // USER CODE BEGIN (T01_General,6)
                 067
    i IO.C
                 068
    🖫 🔛 UART.C
                    // USER CODE END
                 069
    ± ∄ T01.C
                 070
   User Files
                 071
                 072
                    // @Global Variables
                 073
                 074
                 075
                     // USER CODE BEGIN (T01_General,7)
                 076
                    unsigned char Timer_0_interrupt_counter=0;
                 077
                    // USER CODE END
                 078
                 080
                 081
                     // @External Prototypes
                 082
                 083
                 084
                    // USER CODE BEGIN (T01 General,8)
                 085
                 086
                 087
                    // USER CODE END
                 088
 MAIN.C | MAIN.H | UART.C TO1.C
```

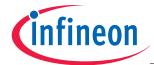

#### Double click T01.C

**Insert** code for T0 interrupt service routine:

```
++ Timer_0_interrupt_counter;

if(RS232_wait)

RS232_wait--; // 183 * Timer_0-overflow = 183 * 5461,333 μs = 0,9994

if(Timer_0_interrupt_counter==183) // 183 * Timer_0-overflow = 183*5461,333μs = 0,9994s {

Timer_0_interrupt_counter=0;

if (blinking)
{

P3_DATA = P3_DATA^0xFF;
}
}
```

```
Υ XC888 - μVision3 - [C:\XC888\T01.C]
                                                                                  _ B ×
                                                                                  _ B ×
Ēfile Ēdit ⊻iew Project Debug Flash Peripherals Tools SVCS Window Help
曾译日日日本 图 22年年人为为为例
                                              ▼ 🚣 🖶 🚍
Project Workspace
                                                                                        •
⊟-🥘 Target 1
                 205 void T01 viTmr0(void) interrupt T0INT
  206⊟ {
    -- 🖭 START_XC
                       // USER CODE BEGIN (T01 IsrTmr0,2)
                 208
    . MAIN.C
                      ++ Timer_0_interrupt_counter;
                 209
    å- ⅓ IO.C
                 210
   . B UART.C
                      if(RS232 wait)
                 211
    ± ₹ T01.C
                         RS232 wait--; // 183 * Timer O-overflow = 183 * 5461,333 µs = 0,9994
                 212
   User Files
                 213
                      if(Timer 0 interrupt counter==183) // 183 * Timer 0-overflow = 183*5461,
                 214
                 215
                         Timer_0_interrupt_counter=0;
                 216
                         if (blinking)
                 217
                 218
                            P3 DATA = P3 DATA^0xFF;
                 219
                 220
                 221
                       // USER CODE END
                 222
                 223
                     } // End of function T01_viTmr0
                 224
                 225
                 226
                 227⊟// USER CODE BEGIN (T01 General, 10)
                 228
                     // USER CODE END
                 229
                 230
 MAIN.C | MAIN.H | UART.C | T01.C
```

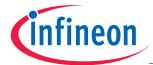

### Generate your application program:

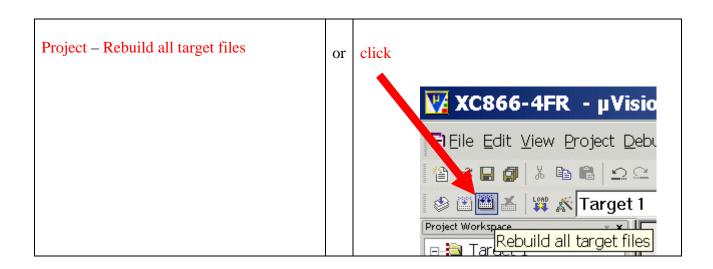

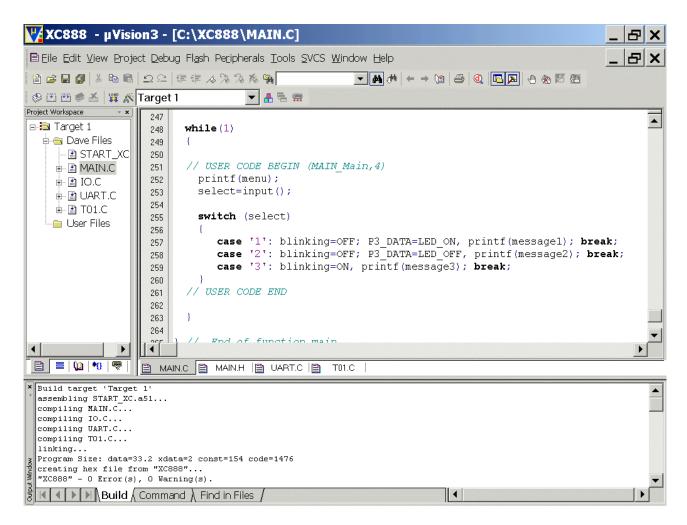

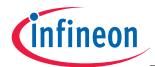

Now we close our project and  $\mu$ Vision 3:

Project Close Project

File

Exit

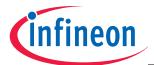

### 5.) Using the Simulator (first we will test our program with the Keil Simulator):

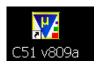

Start Keil µVision and open our Keil Project

If you see an open project – close it: Project - Close Project

Project - Open Project
Select Project File: Look in: choose C:\XC888
Select Project File: Files of type: choose Project Files (\*.uv2)
choose XC888.Uv2

### Open

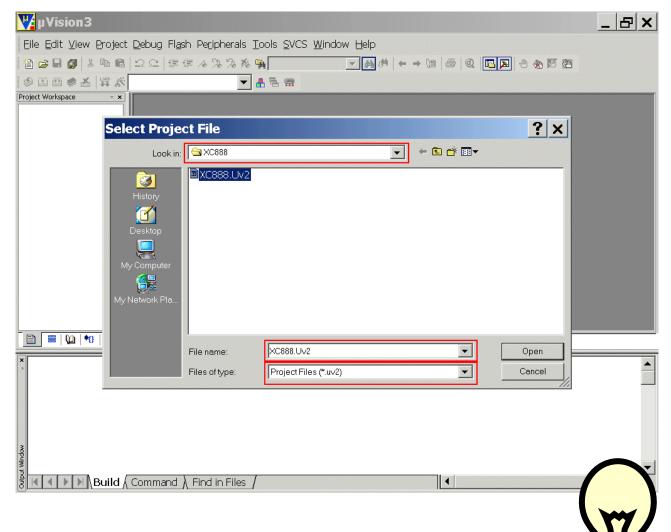

#### Note:

From now on just open your μVision project (not the DAvE project). μVision will automatically recognise if there has been a code regeneration done by DAvE!

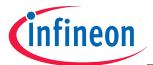

#### Check the configuration of the µVision simulator:

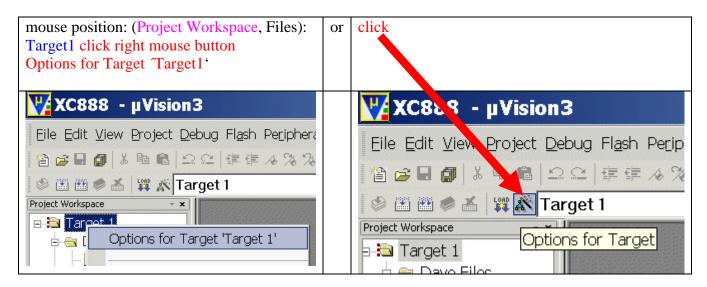

#### Options for Target 'Target1': Debug: check • Use Simulator

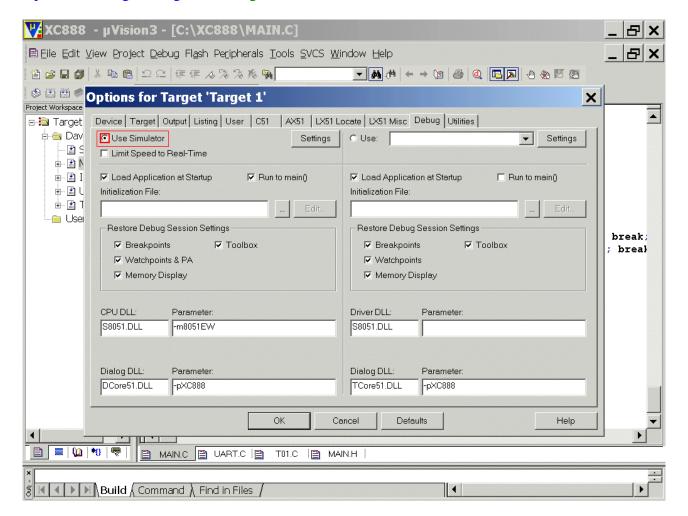

**OK** 

Application Note 79 V2.0, 2007-08

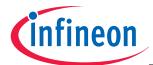

#### Start the µVision Simulator:

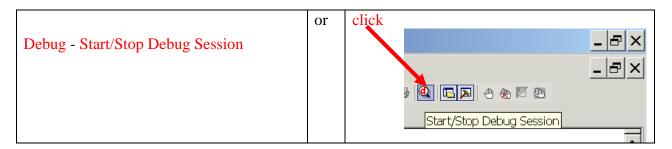

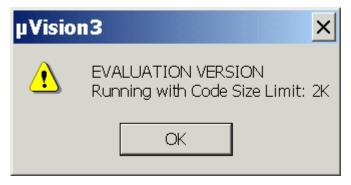

#### OK

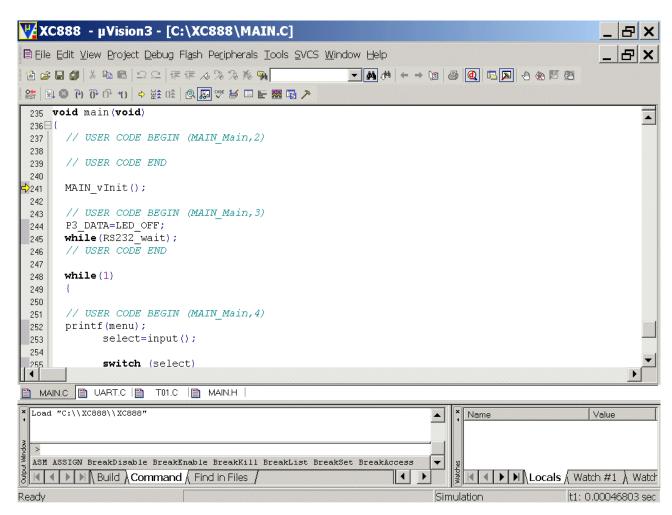

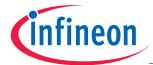

### Start program-execution:

Debug – Run View - Serial Window – UART #0 Peripherals - I/O-Ports – Port3 Peripherals – Timer – Timer0

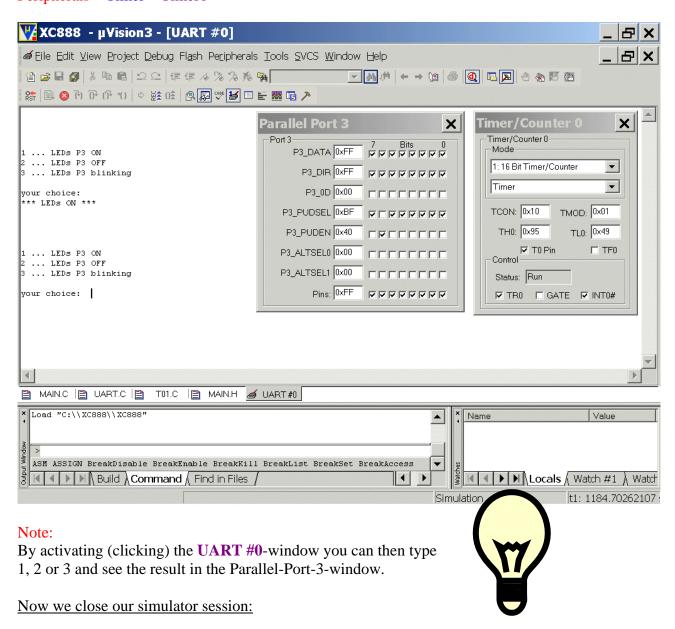

Debug - Stop Running
Debug - Start/Stop Debug Session

Now we close our project and µVision 3:

Project - Close Project

File - Exit

Application Note 81 V2.0, 2007-08

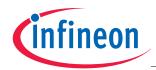

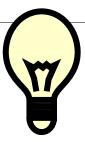

### Note:

Since our program runs as expected in the simulator we can now use real hardware.

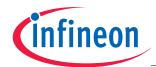

# 6.) Using real hardware:

<u>Using ULINK [used for: OnChipFlash-Programming and Debugging (using the JTAG interface)]:</u>

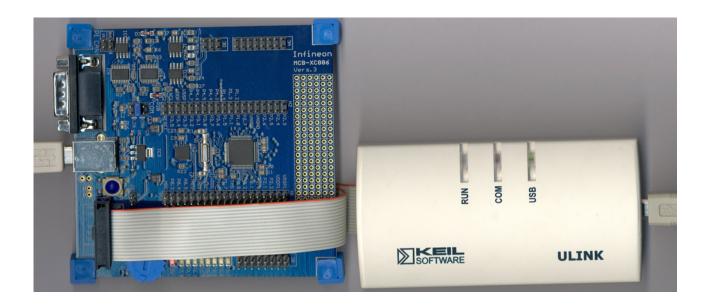

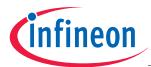

## Connecting the XC888-Board to the Environment:

Connect the USB Cable (the RS232 serial interface is available via USB; the USB connection works also as the power supply):

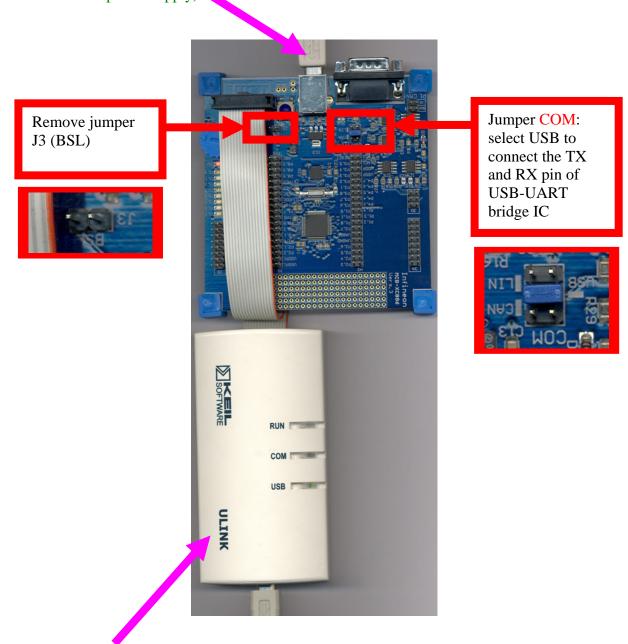

Connect the KEIL-ULINK (used for: On-Chip-Flash-Programming and Debugging).

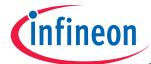

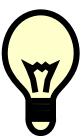

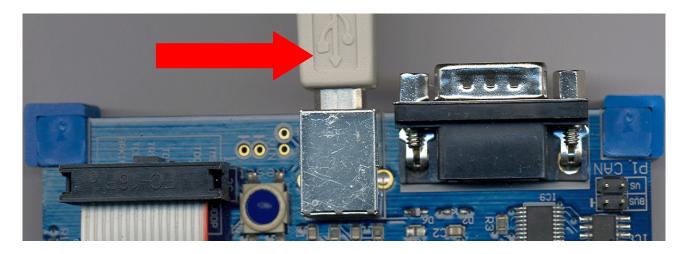

## Note:

A USB driver is needed the first time while connecting the Starter Kit Board via the USB cable with your computer.

Therefore a pop-up window might appear to prompt for a driver:

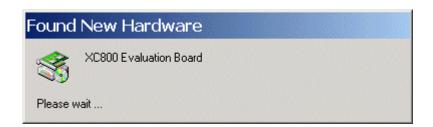

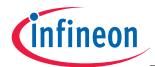

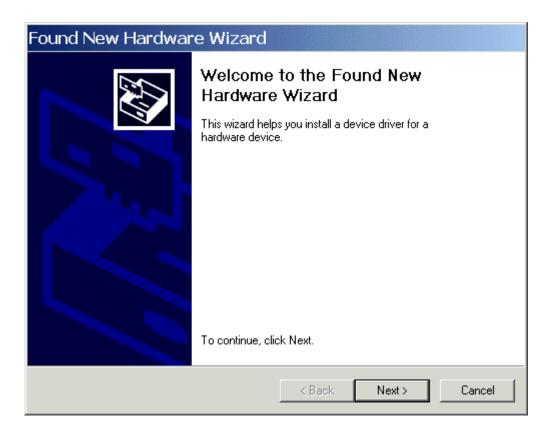

If so: click Next

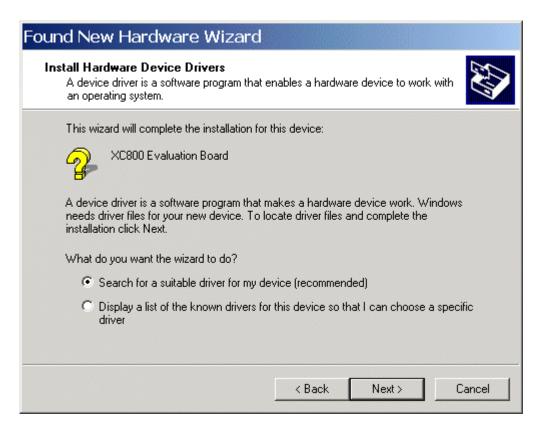

If so: click Next

Application Note 86 V2.0, 2007-08

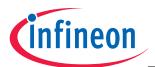

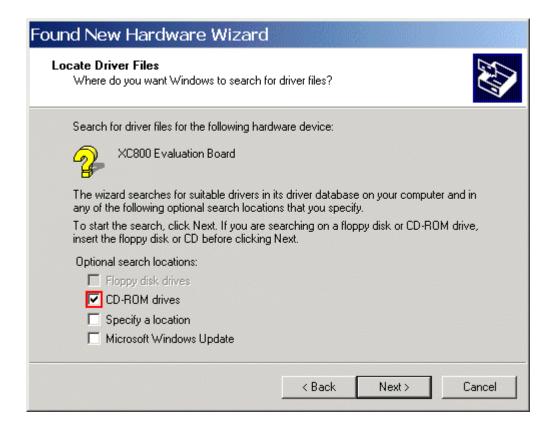

If so, please insert the XC88x Starter Kit CD check ☑ CD-ROM drives and click Next

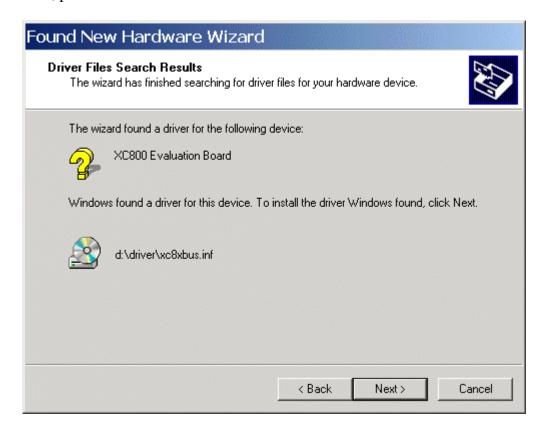

If so: click Next

Application Note 87 V2.0, 2007-08

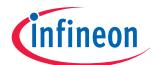

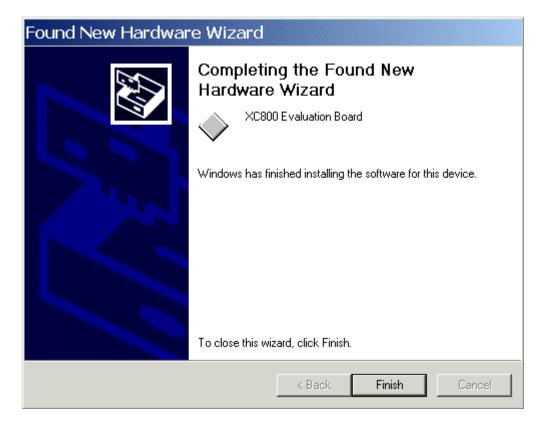

If so: click Finish

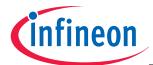

Or select the USB driver from the directory SK88xCLM\_CDV3\_1\Driver of your XC88x Starter Kit CD:

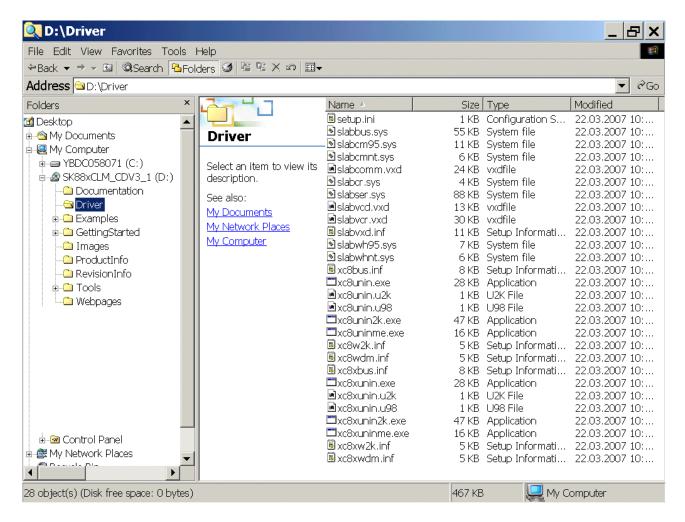

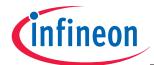

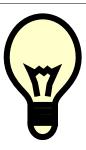

### Note:

Skip this step when the USB driver is auto-detected and auto-installed.

### Note:

A default COM Port is generated after the USB driver is installed.

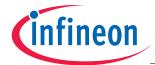

<u>Using a Windows 2000 operating system, we are now going to search for the COM Port which was generated after connecting our XC888 Evaluation Board:</u>

### Start - Settings - Control Panel

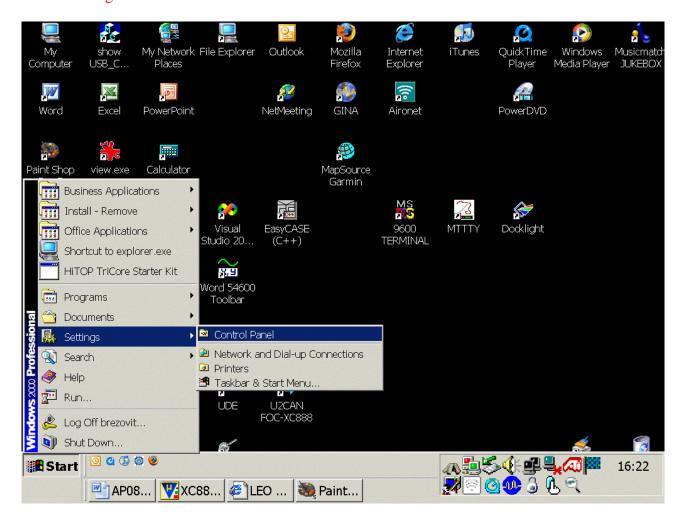

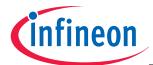

#### Double click: Administrative Tools

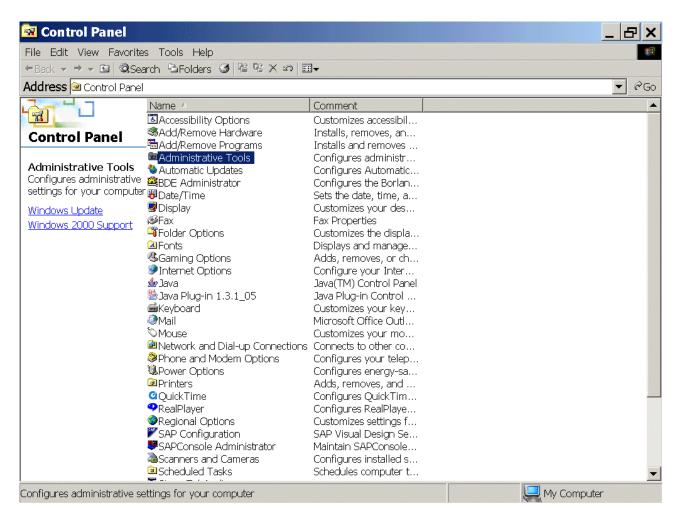

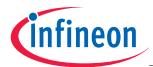

### Double click: Computer Management

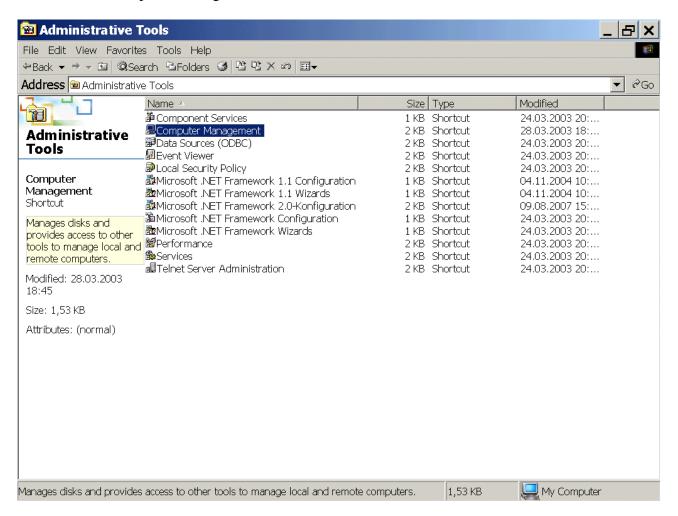

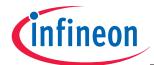

### Device Manager:

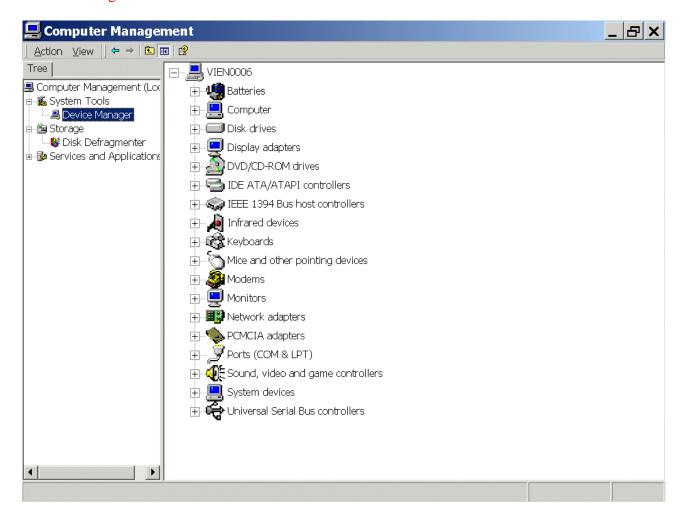

Application Note 94 V2.0, 2007-08

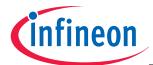

Expand: Ports (COM & LPT):

**Expand:** Universal Serial Bus controllers:

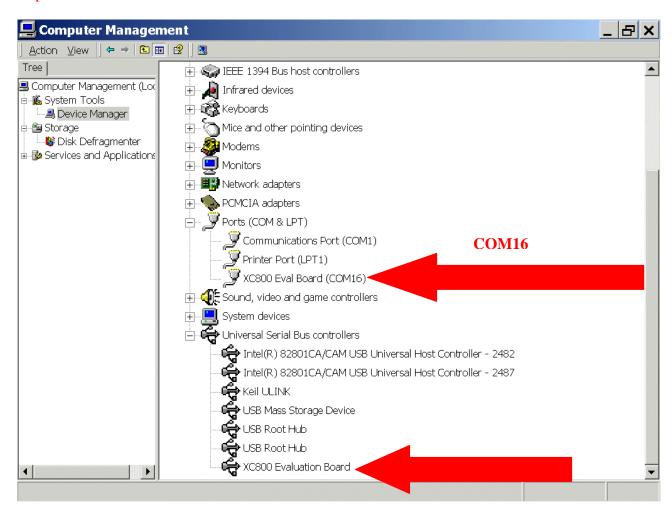

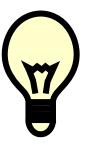

#### Note:

As we can see in the screenshot above:

our COM Port for UART/RS232 communication with the Starter Kit Board via USB is COM16!

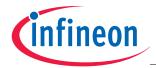

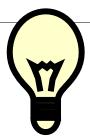

#### Additional information:

Using a SILICON LABS <a href="Mailto:CP2102">CP2102</a> "Single-Chip USB To UART Bridge":

#### Note:

IC2 soldered on the XC888 Starter Kit is a Silicon Labs CP2102 chip (Single-Chip USB To UART Bridge) using Virtual COM Port Device Drivers.

Using Virtual COM Port drivers, the data format and baud rate are set during COM port configuration on the PC.

Supported Data Formats and Baud Rates (Source: CP2102 Data Sheet):

| Data Bits                                      | 5, 6, 7, and 8                                                                                                    |
|------------------------------------------------|----------------------------------------------------------------------------------------------------|
| Stop Bits                                      | 1, 1.5 <sup>1</sup> , and 2                                                                                                    |
| Parity Type                                    | None, Even, Odd, Mark, Space                                                                                                    |
| Baud Rates <sup>2</sup>                        | 300, 600, 1200, 1800, 2400, 4000, 4800, 7200, 9600, 14400, 16000, 19200, 28800, 38400, 51200, 56000, 57600, 64000, 76800, 115200, 128000, 153600, 230400, 250000, 256000, 460800, 500000, 576000, 921600 <sup>3</sup> |
| Notes: 3. 5-bit only 4. Additiona 5. 7 or 8 da | al baud rates are supported. See "AN205".                                                                                                    |

The CP2102 Virtual COM Port (VCP) device drivers allow a CP2102-based device to appear as a COM port to the PC's application software.

The application software (e.g. Docklight) running on the PC accesses the CP2102-based device as it would access a standard hardware COM port.

Every CP2102 device is delivered with a unique Serial Number making it possible to use more than one XC888 Starter Kit at the same time.

That means every Starter Kit gets its own Virtual COM Port.

#### Note:

For further information, please refer to the <u>XC888 Board Manual, V2.1, Sept 2006</u>. For further information, please refer to the <u>SILICON LABS CP2102 Datasheet</u>.

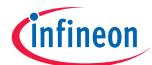

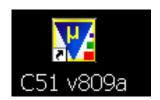

Start Keil µVision and open our Keil Project

If you see an open project – close it: Project - Close Project

Project - Open Project

Select Project File: Look in: choose C:\XC888

Select Project File: Files of type: choose Project Files (\*.uv2)

choose XC888.Uv2

Open

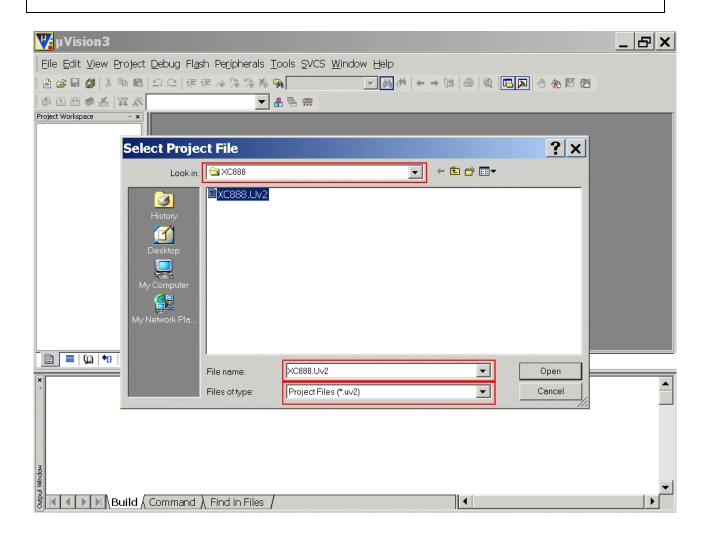

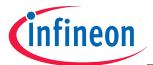

#### Check the configuration of the Flash-Programming-Utility:

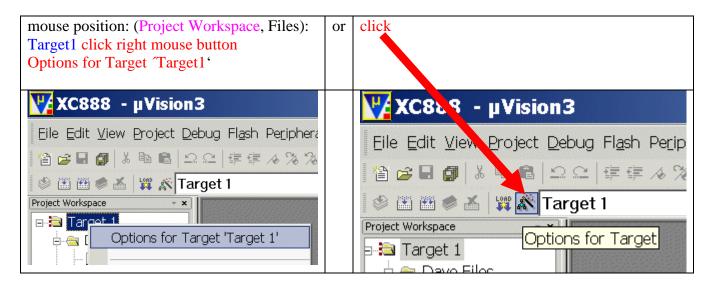

#### Options for Target Target1':

Utilities: Configure Flash Menu Command: check • Use Target Driver for Flash Programming Options for Target 'Target1':

Utilities: Configure Flash Menu Command: check Infineon XC800 ULINK Driver

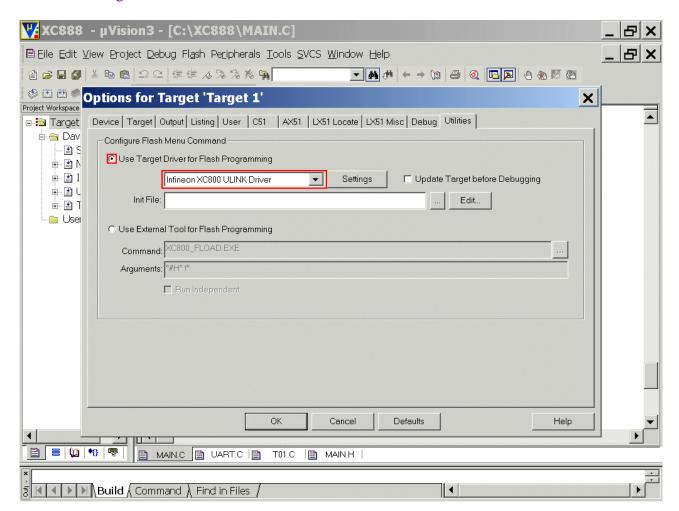

Application Note 98 V2.0, 2007-08

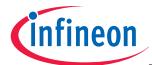

### Options for Target Target1':

Utilities: Configure Flash Menu Command: click Settings

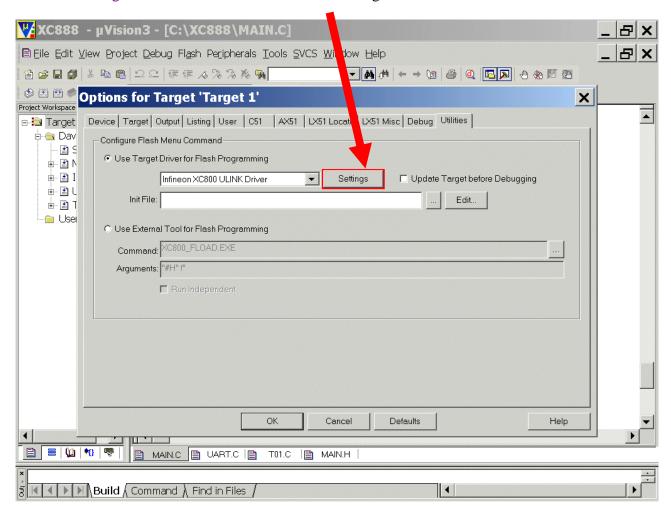

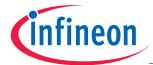

Flash Download Options: check: 

☑ Erase Used Sectors

Flash Download Options: check: ☑ Program Flash Download Options: check: ☑ Verify

Flash Download Options: check: ☑ Reset and Run

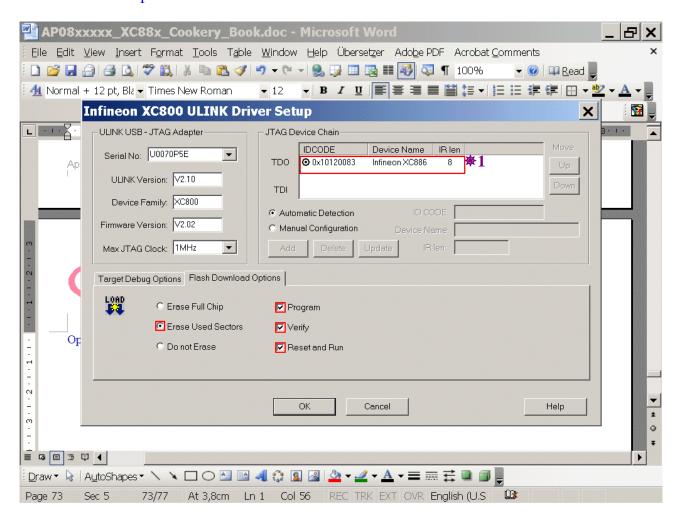

OK OK

#### Note:

**\*1:** When the ULINK is already connected to the XC888 Starter Kit Board, the Starter Kit Board must be supplied with power for the ULINK to work properly If the power supply is not connected to the Board, you will see no information in the JTAG Device Chain window.

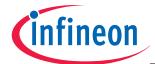

#### Note:

Now we need a terminal program which is able to handle COM16! As an example of "any terminal program" we are going to use Docklight. Docklight can be downloaded @ <a href="http://www.docklight.de">http://www.docklight.de</a>.

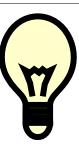

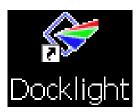

### Now, start Docklight:

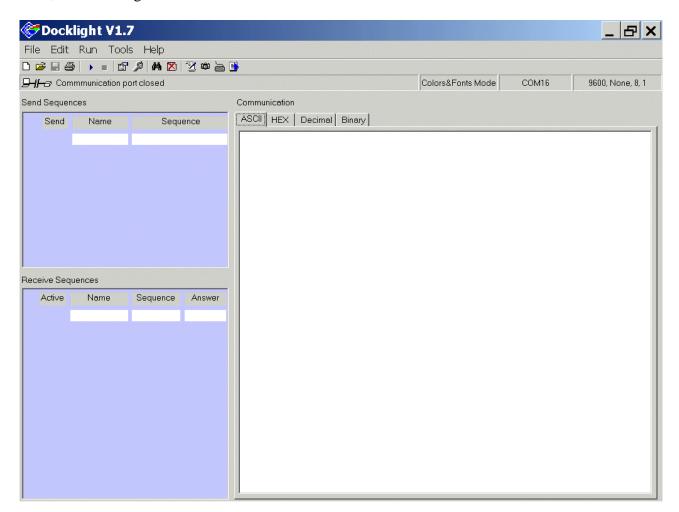

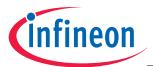

**Click**: Project Settings

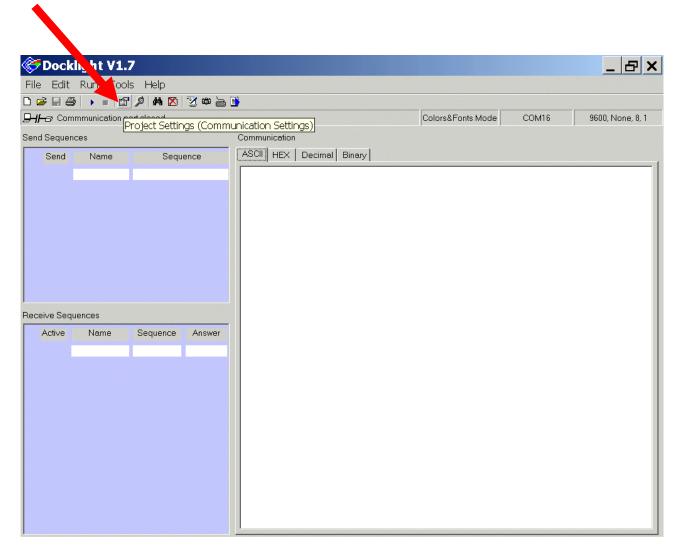

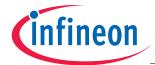

**Project Settings:** 

Communication: Communication Mode: click © Send/Receive

**Project Settings:** 

Communication: Communication Mode: Send/Receive on comm. channel: select COM16

Project Settings: Communication: COM Port Settings: Baud Rate: select 9600 Project Settings: Communication: COM Port Settings: Parity: select None

Project Settings: Communication: COM Port Settings: Parity Error Char.: select (ignore)

Project Settings: Communication: COM Port Settings: Data Bits: select 8 Project Settings: Communication: COM Port Settings: Stop Bits: select 1

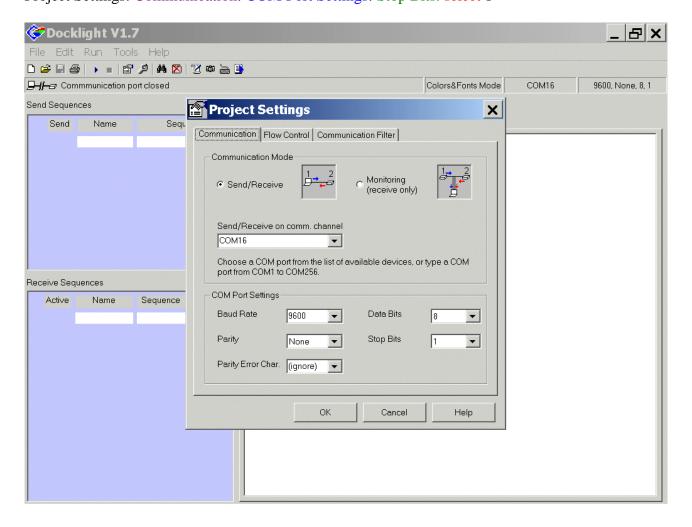

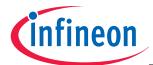

Project Settings: Flow Control: Flow Control Support: click © Off

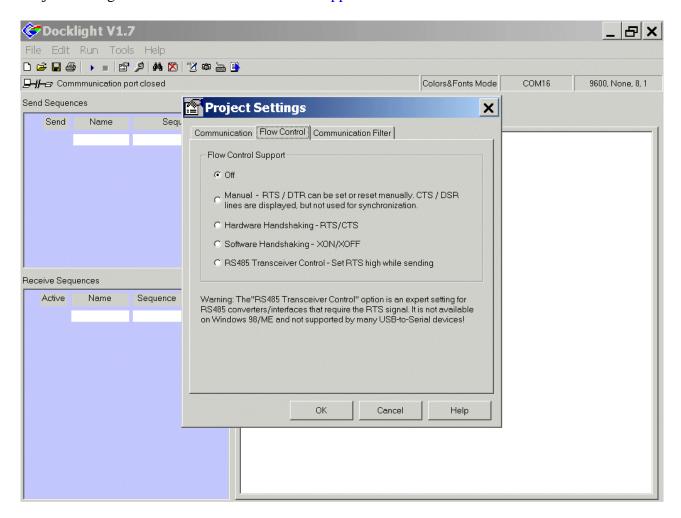

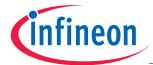

### **Project Settings:**

Communication Filter: Contents Filter: click 

Show all original communication data

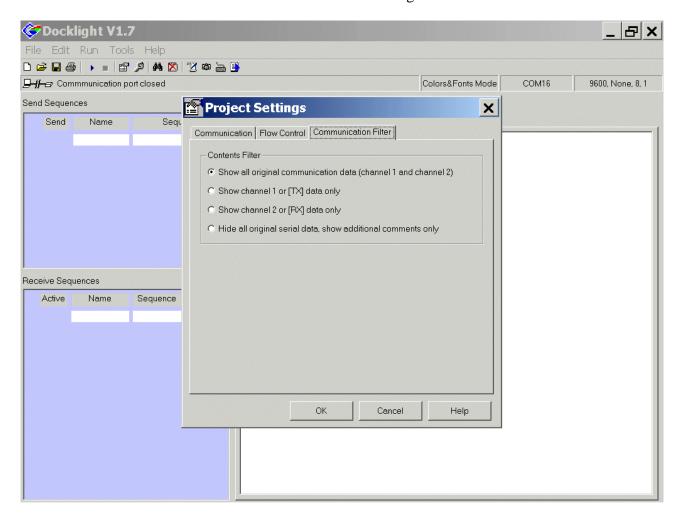

**OK** 

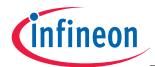

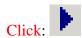

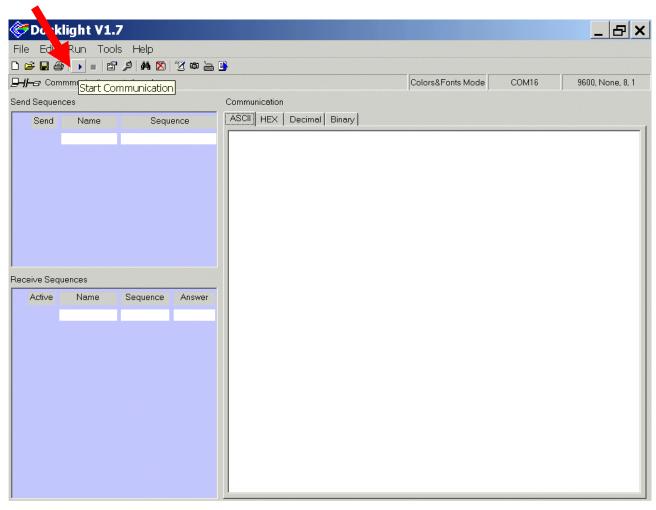

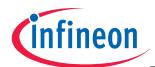

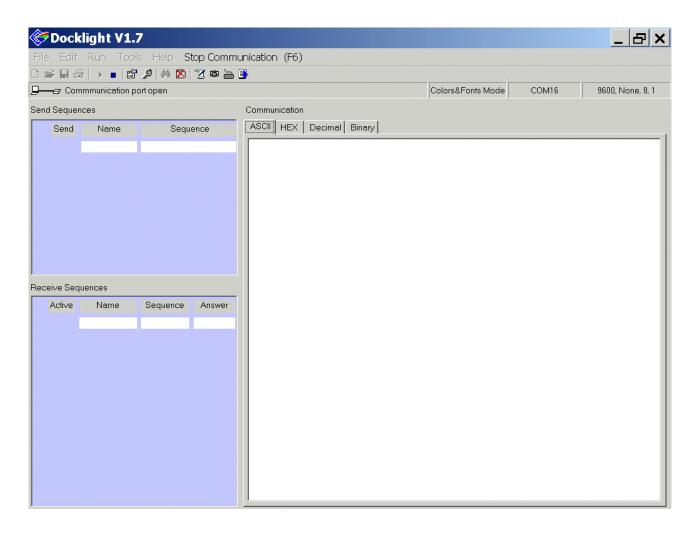

### Note:

Docklight is now ready for serial communication!

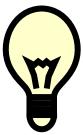

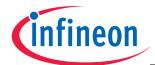

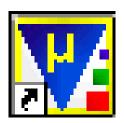

### Go back to µVision:

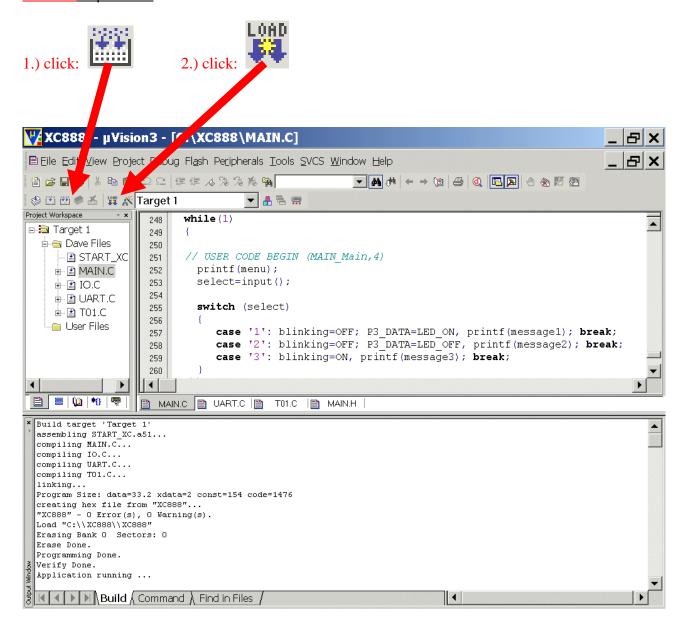

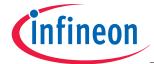

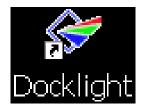

Go back to Docklight and see the result:

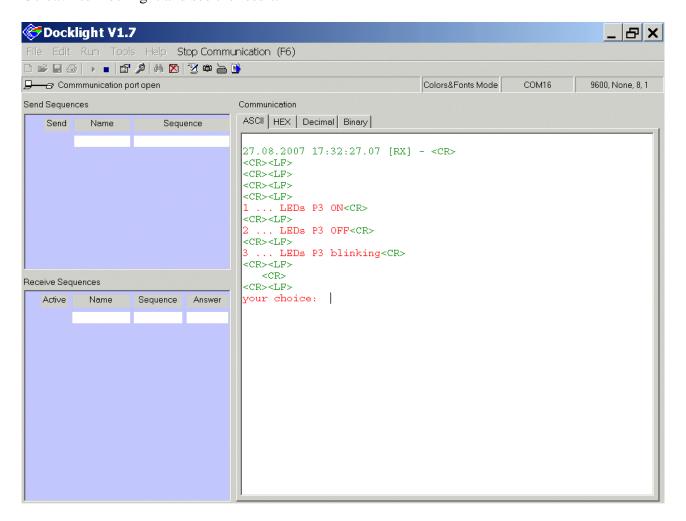

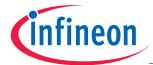

Double click inside the red box:

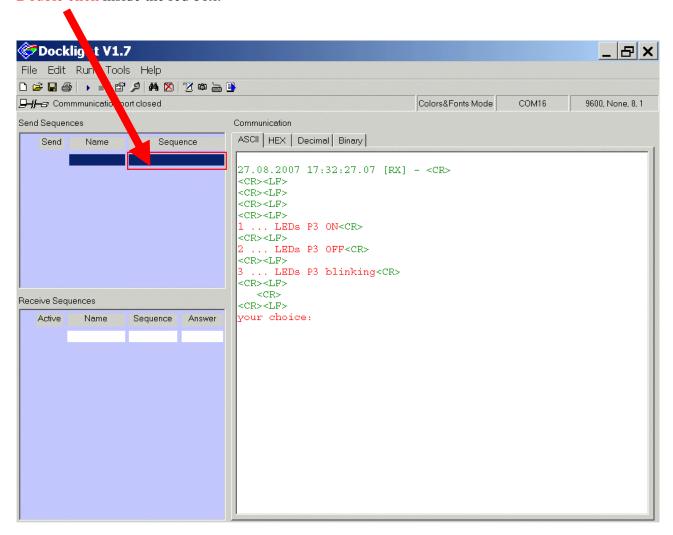

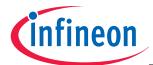

Edit Send Sequence: Sequence Definition: 1- Name: insert: LEDs ON Edit Send Sequence: Sequence Definition: 2- Sequence: insert: 1

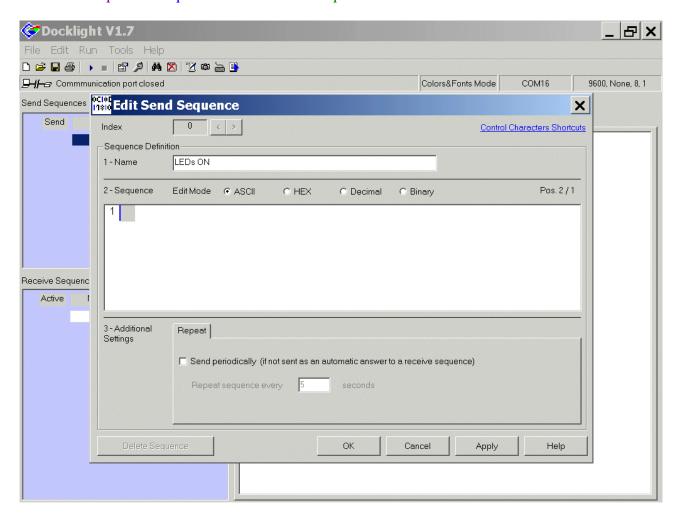

OK

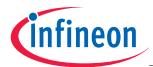

Double click inside the red box:

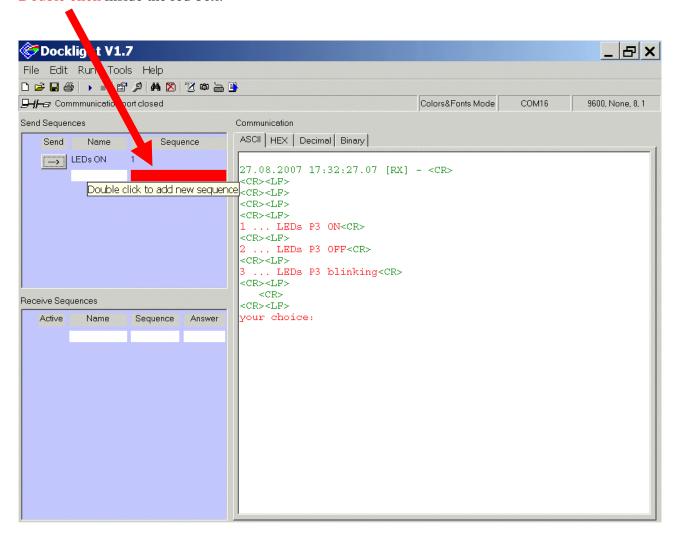

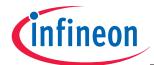

Edit Send Sequence: Sequence Definition: 1- Name: insert: LEDs OFF Edit Send Sequence: Sequence Definition: 2- Sequence: insert: 2

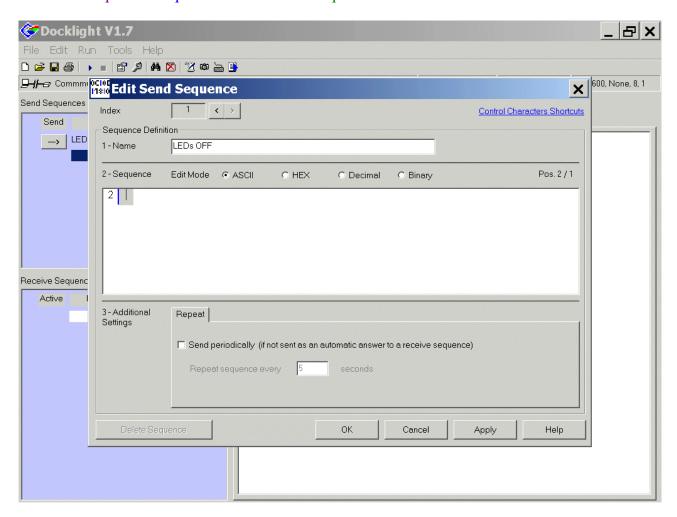

OK

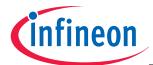

Double click inside the red box:

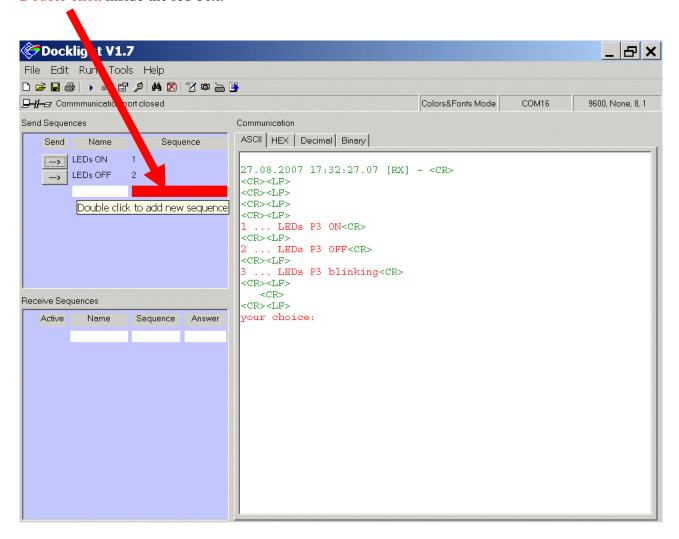

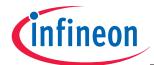

Edit Send Sequence: Sequence Definition: 1- Name: insert: LEDs BLINKING

Edit Send Sequence: Sequence Definition: 2- Sequence: insert: 3

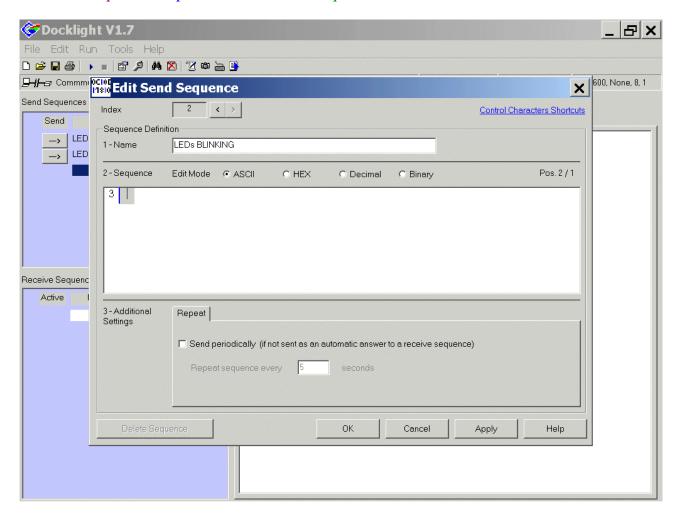

OK

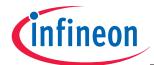

Click LEDs ON or click LEDs OFF or click LEDs BLINKING and check the result on your Evaluation Board:

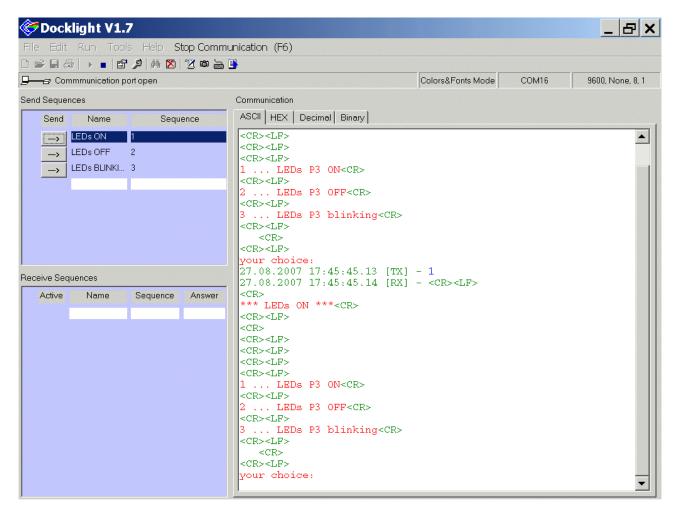

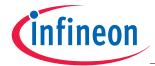

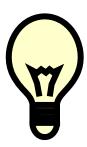

#### Conclusion:

In this step-by-step book you have learned how to use the XC888 board together with the Keil tool chain.

Now you can easily expand our "hello world" program to suit your needs!

You can connect either a part of - or your entire application to the Starter Kit Board.

You are also able to benchmark any of your algorithms to find out if the selected microcontroller fulfils all the required functions within the time frame needed.

Have fun and enjoy working with XC88x microcontrollers!

#### Note:

There are step-by-step books for 8 bit microcontrollers (e.g. XC866 and XC88x), 16 bit microcontrollers (e.g. C16x and XC16x) and 32 bit microcontrollers (e.g. TC1796 and TC1130).

All these step-by-step books use the same microcontroller resources and the same example code.

This means: configuration-steps, function-names and variable-names are identical.

This should give you a good opportunity to get in touch with another Infineon microcontroller family or tool chain!

There are even more programming examples using the same style available [e.g. ADC-examples, CAPCOM6-examples (e.g. BLDC-Motor, playing music), Simulator-examples, C++ examples] based on these step-by-step books.

Application Note 117 V2.0, 2007-08

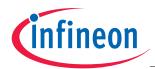

| 7.) Feedback (XC888): Your opinion, suggestions and/or criticisms  *************  Contact Details (this section may remain blank should you wish to offer feedback anonymously): |     |  |
|----------------------------------------------------------------------------------------------------|-----|--|
|                                                                                                    |     |  |
|                                                                                                    |     |  |
| If you have any suggestions please send this sheet back to:                                                                                                    |     |  |
| email: mcdocu.comments@infineon.com<br>FAX: +43 (0) 4242 3020 5783                                                                                                    |     |  |
| *\%\%\%\\\\\\\\\\\\\\\\\\\\\\\\\\\\\\\                                                                                                    | ž X |  |
| Your suggestions:                                                                                                    |     |  |
|                                                                                                    |     |  |
|                                                                                                    |     |  |
|                                                                                                    |     |  |
|                                                                                                    |     |  |
|                                                                                                    |     |  |
|                                                                                                    |     |  |
|                                                                                                    |     |  |

Application Note 118 V2.0, 2007-08

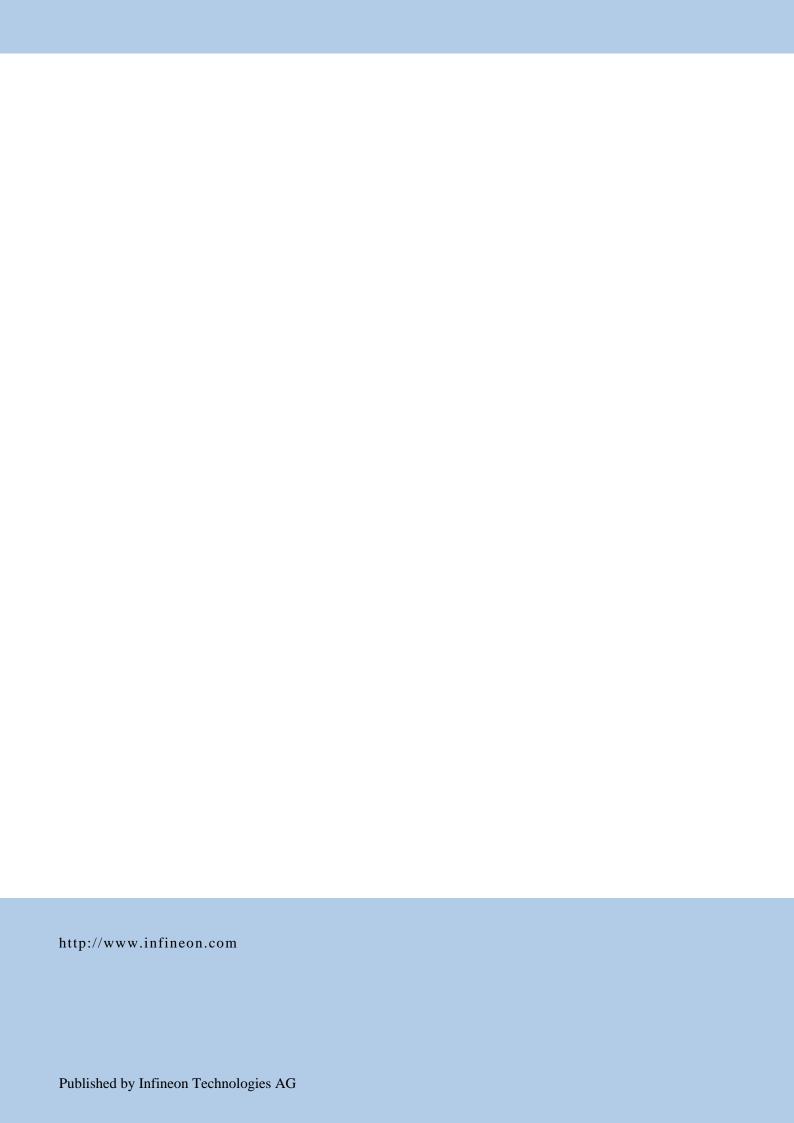